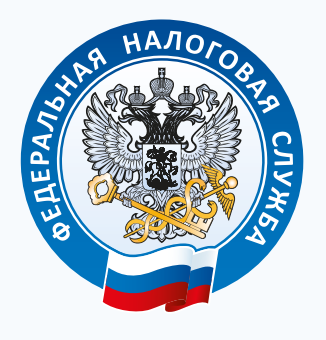

**ФЕДЕРАЛЬНАЯ НАЛОГОВАЯ СЛУЖБА**

# **ИНТЕРАКТИВНЫЕ СЕРВИСЫ ФНС РОССИИ**

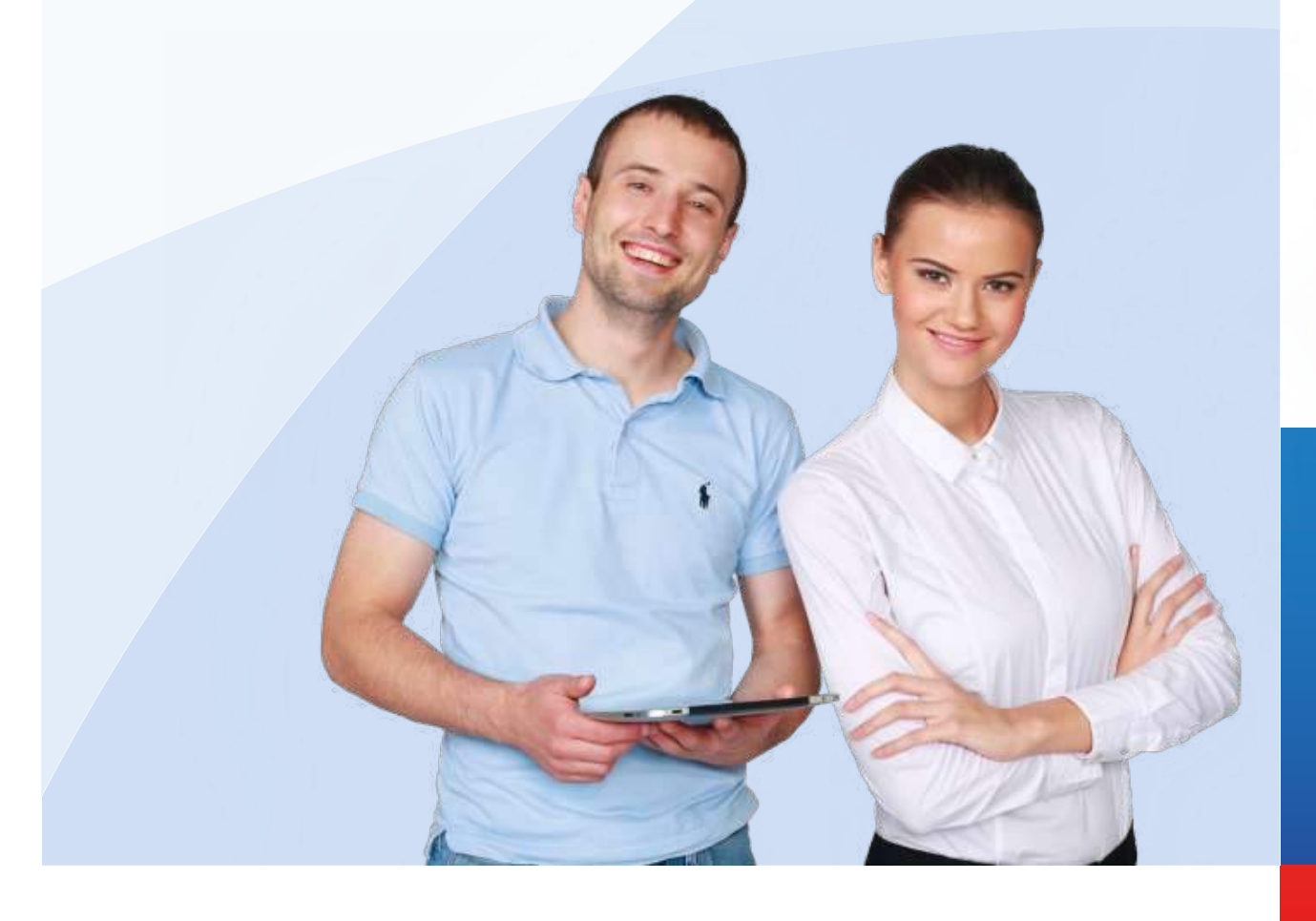

Развитие электронных сервисов для налогоплательщиков в сети Интернет *—* одна из приоритетных задач ФНС России*.*

ФНС России активно развивает сервиснуюсоставляющую*,* направленную на предоставление максимально доступной информации в электронномвиде*.* Воспользовавшись электронными сервисами*,* налогоплательщик не только сэкономит время*,* но и создаст для себя наиболее комфортные условия при взаимодействии с налоговыми органами*.*

Мы уверены*,* что активное применение современных информационных технологий и постояннаямодернизация всей информационной системы ФНС России позволит нам и далее повышать качество и спектр оказываемых налогоплательщикамуслуг*,* в томчисле предоставляемых через электронные сервисы ФНС России*.* 

Федеральная Налоговая Служба

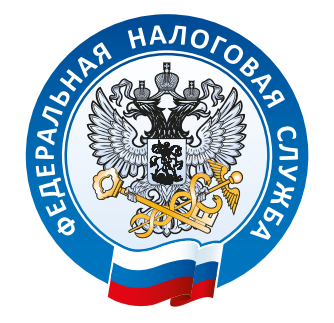

## СОДЕРЖАНИЕ

#### ЛИЧНЫЙ КАБИНЕТ НАЛОГОПЛАТЕЛЬЩИКА ДЛЯ ФИЗИЧЕСКИХ ЛИЦ **4**

Доступ к сведениям о суммах начисленных и уплаченных налоговых платежей, объектах движимого и недвижимого имущества, получение налоговых уведомлений, оплата налоговых платежей, обращения в налоговые органы, отслеживание статуса камеральной проверки декларации по форме 3-НДФЛ.

ЛИЧНЫЙ КАБИНЕТ НАЛОГОПЛАТЕЛЬЩИКА ЮРИДИЧЕСКОГО ЛИЦА Информация о начисленных и уплаченных налогах, наличии переплат, задолженности, невыясненных платежей, получение выписки из ЕГРЮЛ и ЕГРН в отношении себя, направление в налоговый орган документов, заявлений на возврат/зачёт денежных средств, уточнение платежа, проведение сверки расчётов по налогам и др. **9**

#### ПРОВЕРЬ СЕБЯ И КОНТРАГЕНТА **12**

Получение общедоступной информации из ЕГРЮЛ о себе или контрагенте: наличие информации в ЕГРЮЛ, сведения о предстоящей реорганизации, адреса массовой регистрации и др.

#### ОНЛАЙН ЗАПИСЬ НА ПРИЕМ В ИНСПЕКЦИЮ **14**

Онлайн-запись на приём в налоговую инспекцию в удобное для налогоплательщика время.

РАЗЪЯСНЕНИЯ ФЕДЕРАЛЬНОЙ НАЛОГОВОЙ СЛУЖБЫ, ОБЯЗАТЕЛЬНЫЕ ДЛЯ ПРИМЕНЕНИЯ НАЛОГОВЫМИ ОРГАНАМИ Официальная позиция ФНС России по вопросам налогообложения, согласованная с Минфином России. **16**

#### ЧАСТО ЗАДАВАЕМЫЕ ВОПРОСЫ **17**

Регулярно пополняемая база ответов на наиболее актуальные вопросы о налогах и сборах.

#### ОБРАТИТЬСЯ В ФНС РОССИИ **18**

Отправка в ФНС России в электронном виде обращений и запросов о предоставлении информации от любого заинтересованного лица.

#### УЗНАТЬ О ЖАЛОБЕ **20**

Поиск информации о статусе и результатах рассмотрения обращений, ранее направленных в ФНС России.

#### АДРЕС И ПЛАТЕЖНЫЕ РЕКВИЗИТЫ ВАШЕЙ ИНСПЕКЦИИ **21**

Быстрый поиск необходимой информации о налоговой инспекции, обслуживающей налогоплательщика по указанному им адресу.

#### **22** УЗНАЙ ИНН

Быстрый способ узнать собственный ИНН.

#### **23** ПОДАЧА ЗАЯВЛЕНИЯ ФИЗИЧЕСКОГО ЛИЦА О ПОСТАНОВКЕ НА УЧЕТ

Оформление и отправка заявления о постановке на учёт в налоговом органе по месту жительства (месту пребывания) физического лица, а также получение свидетельства о постановке на учёт в электронном виде.

#### **26** ПОДАЧА ЭЛЕКТРОННЫХ ДОКУМЕНТОВ НА ГОСУДАРСТВЕННУЮ РЕГИСТРАЦИЮ ЮРИДИЧЕСКИХ ЛИЦ И ИНДИВИДУАЛЬНЫХ ПРЕДПРИНИМАТЕЛЕЙ

Оформление и отправка пакета документов в налоговый орган для государственной регистрации юридических лиц и индивидуальных предпринимателей, а также получение свидетельства о государственной регистрации в электронном виде.

#### **29** ПОДАЧА ЗАЯВКИ НА ГОСУДАРСТВЕННУЮ РЕГИСТРАЦИЮ В КАЧЕСТВЕ ИНДИВИДУАЛЬНОГО ПРЕДПРИНИМАТЕЛЯ

Регистрация физического лица в качестве индивидуального предпринимателя в режиме онлайн без использования электронной подписи.

#### **31** СОЗДАЙ СВОЙ БИЗНЕС

Интерактивная пошаговая инструкция для начинающих предпринимателей: выбор формы регистрации и режима налогообложения, государственная регистрация, информация о процедуре проведения налоговых проверок и т.д.

#### **32** ИМУЩЕСТВЕННЫЕ НАЛОГИ: СТАВКИ И ЛЬГОТЫ

Информация по вопросам применения налоговых ставок и льгот в отношении имущественного, транспортного и земельного налогов в разрезе субъектов РФ и муниципальных образований, входящих в субъекты РФ.

#### **33** ЗАПЛАТИ НАЛОГИ

Единая точка входа для сервисов, позволяющих физическим и юридическим лицам формировать платёжные документы и осуществлять онлайноплату.

#### **37** ПОЛУЧЕНИЕ ВЫПИСКИ ИЗ ЕГРЮЛ/ЕГРИП ЧЕРЕЗ ИНТЕРНЕТ

Получение налогоплательщиком выписки из ЕГРЮЛ или ЕГРИП в отношении себя по запросу, направленному в налоговый орган в электронном виде.

#### **39** ПРЕДСТАВЛЕНИЕ НАЛОГОВОЙ И БУХГАЛТЕРСКОЙ ОТЧЕТНОСТИ В ЭЛЕКТРОННОМ ВИДЕ

Передача налогоплательщиком в налоговый орган отчётности в электронном виде.

## ЛИЧНЫЙ КАБИНЕТ НАЛОГОПЛАТЕЛЬЩИКА ДЛЯ ФИЗИЧЕСКИХ ЛИЦ

#### https://lk2.service.nalog.ru/lk

Сервис «Личный кабинет налогоплательщика для физических лиц» позволяет:

- $\rightarrow$  получать актуальную информацию об объектах имущества и транспортных средствах, суммах начисленных и уплаченных налоговых платежей, наличии переплат и задолженностей по налогам;
- $\rightarrow$  контролировать состояние расчётов с бюджетом;
- $\rightarrow$  получать налоговые уведомления;
- $\rightarrow$  оформлять квитанции на уплату налоговых платежей;
- $\rightarrow$  оплачивать налоговую задолженность и налоговые платежи;
- $\rightarrow$  скачивать программы для заполнения декларации по налогу на доходы физических лиц;
- $\rightarrow$  заполнять декларацию по форме 3-НДФЛ и отслеживать статус её проверки налоговым органом;
- $\rightarrow$  оформлять заявления на возврат излишне уплаченного налога и просматривать информацию о принятых налоговым органом решениях о возвратах.

#### **Для подключения к сервису необходимо:**

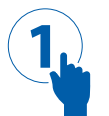

#### **ШАГ 1**

Обратиться в любую налоговую инспекцию ФНС России (независимо от места жительства и постановки на учёт) для получения регистрационной карты с реквизитами доступа (логином и первичным паролем). При себе необходимо иметь:

- 1. документ, удостоверяющий личность;
- 2. оригинал или копию свидетельства о присвоении ИНН (свидетельства о постановке на учёт физического лица/уведомления о постановке на учёт).

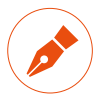

#### ЗАКОН И ПОРЯДОК

Личноеобращение налогоплательщика в инспекцию за логиноми первичнымпаролемнеобходимо в целях соблюдения положений ст*. 102* Налогового кодекса о неразглашении сведений*,* составляющих налоговую тайну*.* Таким образом*,* для получения в онлайн*-*режиме сведений об имуществе и транспорте налогоплательщику необходимо предварительно подтвердитьличность*.*

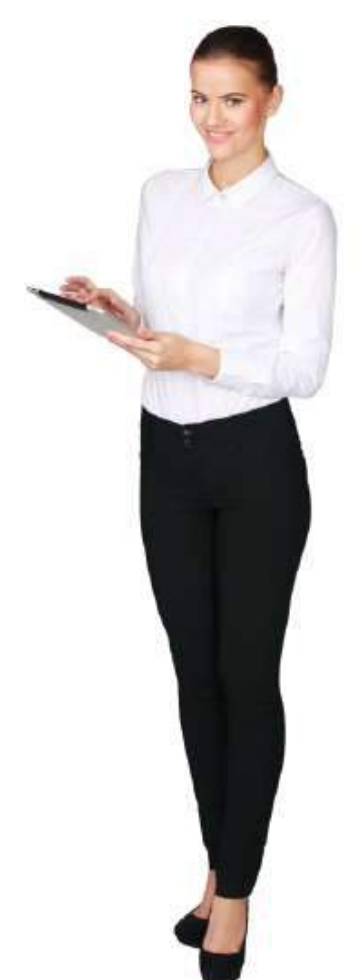

#### ОБРАТИТЕ ВНИМАНИЕ

Авторизация в *«*Личномкабинете налогоплательщика дляфизических лиц*»*  возможна также при помощи электронной подписи*,* выданной удостоверяющимцентром*,* входящимв сеть доверенных удостоверяющих центров ФНС России*,* или универсальной электронной карты *(*УЭК*).* В этом случае визита в инспекцию не требуется*.*

**2**

#### **ШАГ 2**

Зайти в «Личный кабинет налогоплательщика для физических лиц», введя логин (ИНН налогоплательщика) и первичный пароль.

Активация первично присвоенных логина и пароля осуществляется в течение часа с момента подключения пользователя к сервису.

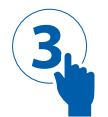

#### **ШАГ 3**

Заменить первичный пароль на постоянный.

В дальнейшем смена пароля не потребуется. При необходимости пользователь в любой момент может осуществить смену пароля в разделе сервиса «Профиль».

Первичный пароль, получаемый при регистрации, актуален в течение календарного месяца. Если смена пароля не была осуществлена налогоплательщиком в течение месяца, учётная запись блокируется.

#### ОБРАТИТЕ ВНИМАНИЕ

Личный кабинет *(*сведения об объектах*,* налоговые уведомления*,* сведения о задолженности и переплате из всех инспекций*)* будет сформирован в течение трёх рабочих дней*.*

 $\bigcirc$ СОВЕТ Ознакомиться с функциональными возможностями сервисаможно в демо*-*версии *«*Личного кабинета налогоплательщика для физических лиц*»* на сайте ФНС России*.*

Для работы с сервисом необходимо выбрать соответствующий раздел.

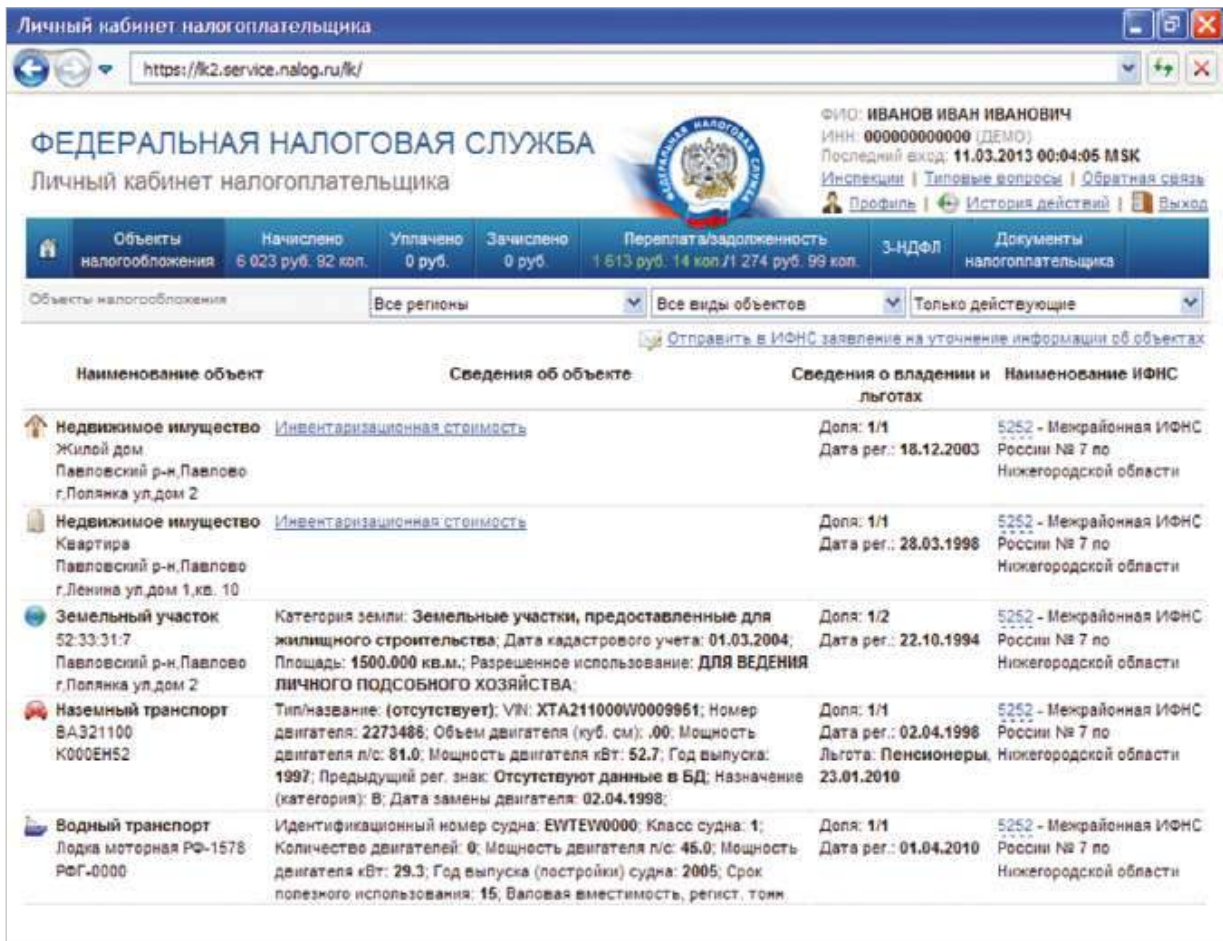

**Раздел «Объекты налогообложения»** позволяет:

- $\rightarrow$  просматривать информацию об объектах налогообложения (имущество, транспорт, земля);
- $\rightarrow$  отправлять в инспекцию заявления на уточнение информации об объектах имущества и транспортных средствах.

#### **Раздел «Начислено»** позволяет:

- à просматривать сведения о начислениях по налогам;
- $\rightarrow$  просматривать сформированные инспекциями налоговые уведомления;
- $\rightarrow$  сообщать в налоговый орган о необходимости корректировки информации, указанной в налоговом уведомлении;
- $\rightarrow$  формировать платёжные документы, а также осуществлять оплату налоговых начислений в режиме онлайн.

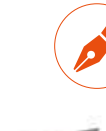

#### ЗАКОН И ПОРЯДОК

В соответствии со ст*. 45* Налогового кодекса налогоплательщик обязан самостоятельно*,* т*.*е*.* от своего имени и за счёт собственных средств*,* исполнить обязанность по уплате налога*.* При уплате налогов путём списания денежных средств со счёта другого лица*,* указанная обязанность не будет признана исполненной*.*

#### ОБРАТИТЕ ВНИМАНИЕ

Онлайн*-*оплата осуществляется с использованием интернет*-*сервисов банков*,* заключивших соглашения с ФНС России*.* Расширение их перечня зависит от инициативысамих банков*,* посколькуФНС России предоставляет всем кредитным организациям равные возможности для сотрудничества*.*

> **Раздел «Уплачено»** предназначен для просмотра сведений о платежах, переданных кредитными организациями в Государственную информационную систему государственных и муниципальных платежей Федерального казначейства (ГИС ГМП).

> Информация в разделе отображается в день совершения платежа при условии передачи банком информации об оплате в систему ГИС ГМП.

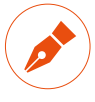

#### ЗАКОН И ПОРЯДОК

Передача банками информации в систему ГИС ГМП обязанность кредитной организации*.*

**Раздел «Зачислено»** позволяет просматривать сведения о платежах, поступивших в инспекцию.

Поступление платежа в инспекцию и, соответственно, отображение в разделе «Зачислено» осуществляется в течение 10 рабочих дней.

#### **Раздел «Переплата/задолженность»** позволяет:

- $\rightarrow$  просматривать сведения о наличии переплат и задолженностей по налогам;
- $\rightarrow$  формировать платёжные документы, а также осуществлять онлайн-оплату задолженности по налогам.

#### **Раздел «3-НДФЛ»** позволяет:

- $\rightarrow$  скачать бесплатную программу для заполнения декларации по форме 3-НДФЛ;
- $\rightarrow$  отслеживать статус камеральной проверки декларации налоговым органом;
- $\rightarrow$  оформить заявление на возврат излишне уплаченного налога.

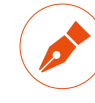

#### ЗАКОН И ПОРЯДОК

В соответствии со ст*. 88* Налогового Кодекса камеральная налоговая проверка проводится в течение *3* месяцев со дня представления налогоплательщиком декларации в налоговый орган*.*

**Раздел «Документы налогоплательщика»** позволяет просматривать все налоговые уведомления, сформированные инспекциями, а также обращения, направленные в налоговые органы с помощью сервиса.

#### ОБРАТИТЕ ВНИМАНИЕ

Сообщения в инспекцию пользователь может также отправить из любого раздела сервиса*.* Поступившее обращение налоговый орган рассматривает в течение *30* дней со дня их регистрации в соответствиис Федеральным законом от *02.05.2006* № *59-*ФЗ *«*О порядке рассмотрения обращений граждан Российской Федерации*».*

#### **Раздел «Профиль»** позволяет:

- $\rightarrow$  просматривать сведения о персональных данных налогоплательщика;
- $\rightarrow$  направить заявление в инспекцию об уточнении персональных данных (фамилия, имя, отчество, паспортные данные, адрес места жительства, дата рождения) при наличии в них ошибочных сведений;
- $\rightarrow$  сменить пароль для доступа в личный кабинет;
- $\rightarrow$  подписаться на получение сообщений от инспекции на адрес электронной почты, подтвердив его на странице раздела.

## ЛИЧНЫЙ КАБИНЕТ НАЛОГОПЛАТЕЛЬЩИКА ЮРИДИЧЕСКОГО ЛИЦА

http://lk3.nalog.ru/

Сервис позволяет налогоплательщику — юридическому лицу:

- $\rightarrow$  получать актуальную информацию о задолженности по налогам перед бюджетом, суммах начисленных и уплаченных налоговых платежей, наличии переплат, невыясненных платежей;
- $\rightarrow$  контролировать состояние расчётов с бюджетом;
- $\rightarrow$  оформлять и направлять в налоговые органы заявления на уточнение невыясненного платежа, заявления на уточнение платёжных документов, заявления о зачёте/возврате переплаты, заявления для инициирования сверки расчётов с бюджетом;
- $\rightarrow$  получать справки о состоянии расчётов с бюджетом, об исполнении обязанности по уплате налогов и других обязательных платежей, акты сверки;
- $\rightarrow$  получать выписки из ЕГРЮЛ и ЕГРН в электронном виде в отношении самого себя и т.д.

#### **Для получения доступа к сервису необходимо:**

#### **ШАГ 1**

**1**

Установить на компьютер необходимое программное обеспечение, подключить носитель ключа электронной подписи (ЭП) руководителя или иного уполномоченного лица организации и выполнить проверку условий подключения к сервису.

#### СОВЕТ

Сертификат ключа подписи *(*СКП*)* и соответствующий ему ключ электронной подписи *(*ЭП*)* можно получить в любом удостоверяющем центре*,* аккредитованном в сети доверенных удостоверяющих центров ФНС России*.*

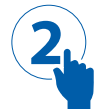

### **ШАГ 2**

Пройти процедуру регистрации в «Личном кабинете налогоплательщика юридического лица». Для этого на странице регистрации необходимо:

- $\rightarrow$  ввести ОГРН;
- $\rightarrow$  ознакомиться с текстом Соглашения о подключении к сервису, а также подписать его ЭП;
- $\rightarrow$  указать адрес электронной почты.

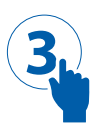

### **ШАГ 3**

Перейти по ссылке, отправленной на адрес электронной почты, указанный при регистрации.

#### ОБРАТИТЕ ВНИМАНИЕ

Для предоставления доступа филиалам и другим обособленным подразделениям юридического лица*,* а также доверенным сотрудникам организации *(*например*,* бухгалтеру июристу*),* руководителюнеобходимо внести соответствующие сведения о подразделениях и сотрудниках в разделе *«*Администрирование*».*

При этом руководитель самостоятельно определяет уровень доступа подразделениям и сотрудникам*.*

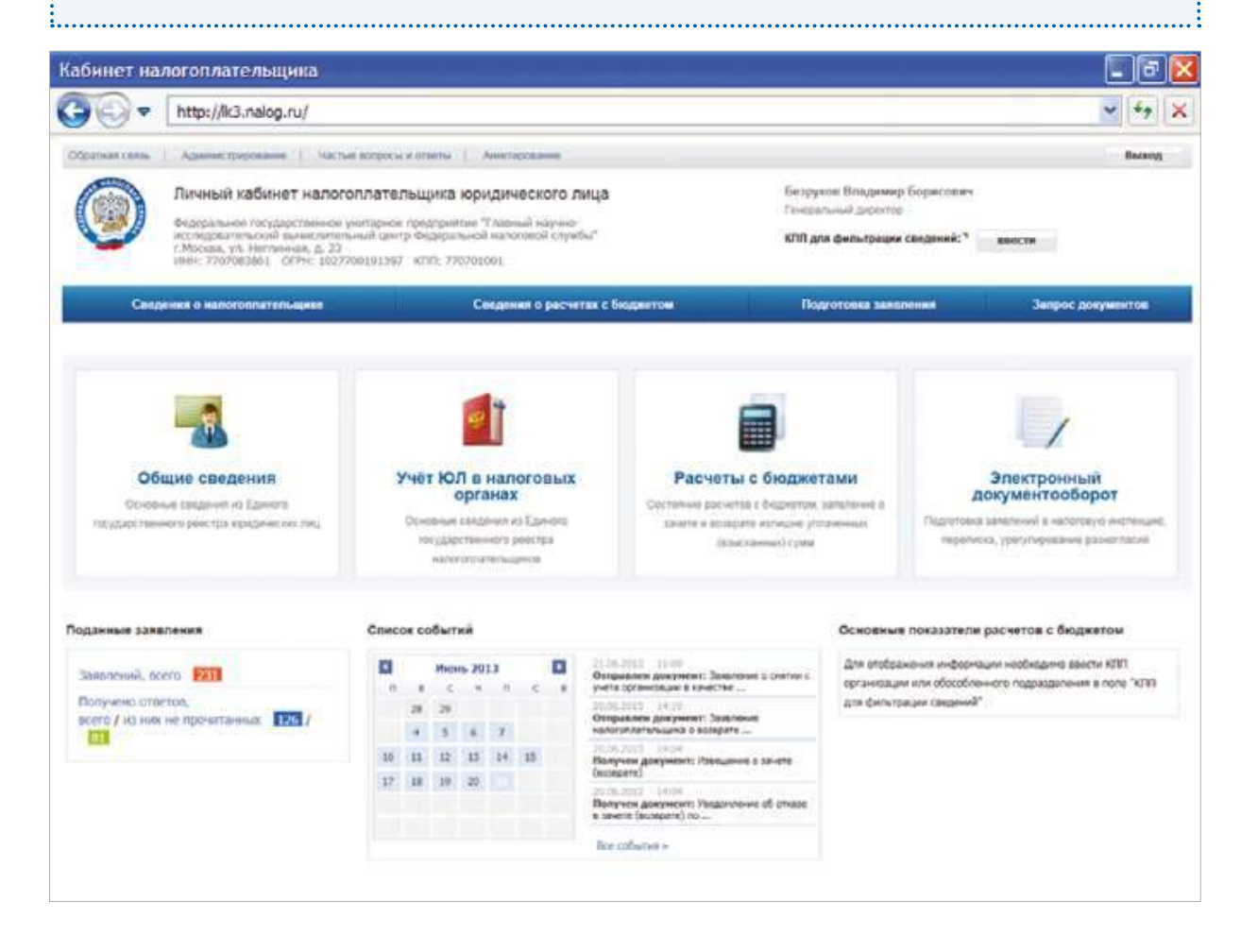

Для работы с сервисом необходимо выбрать соответствующий раздел.

#### **Раздел «Общие сведения»** позволяет:

- $\rightarrow$  просматривать основные сведения из Единого государственного реестра юридических лиц (ЕГРЮЛ);
- $\rightarrow$  оформлять выписки из ЕГРЮЛ для своей организации.

**Раздел «Учет ЮЛ в налоговых органах»** позволяет:

- $\rightarrow$  просматривать основные сведения из Единого государственного реестра налогоплательщиков (ЕГРН);
- $\rightarrow$  оформлять выписки из ЕГРН для своей организации.

**В разделе «Расчеты с бюджетом»** можно выполнять следующие операции:

- à получать информацию о состоянии расчётов с бюджетом;
- à составлять и отправлять в налоговый орган заявления о зачёте/возврате излишне уплаченных/взысканных сумм;
- à оформлять и отправлять в налоговый орган заявления на уточнение платежа;
- à получать справки о состоянии расчётов с бюджетом, об исполнении налогоплательщиком обязанности по уплате налогов, сборов, пеней, штрафов, акты сверки.

**Раздел «Электронный документооборот»** содержит информацию о направленных в налоговый орган заявлениях и полученных информационных услугах в виде справок, актов сверки и т.д.

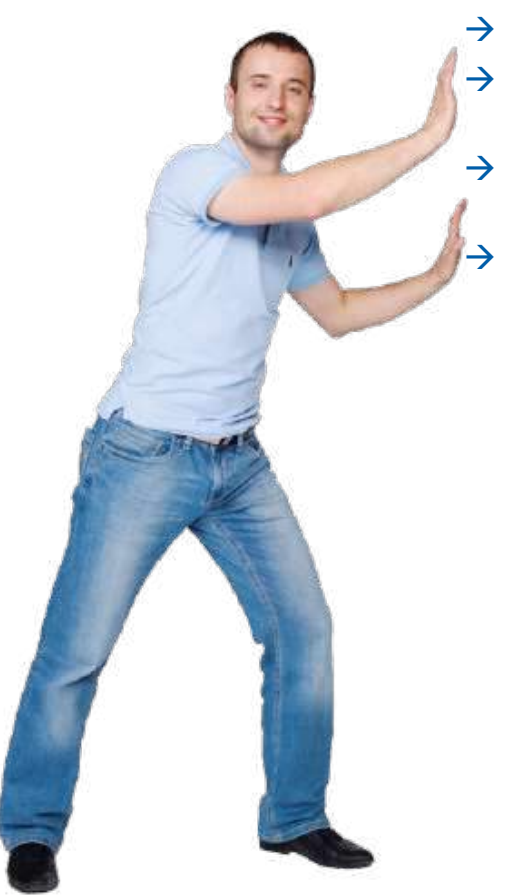

## ПРОВЕРЬ СЕБЯ И КОНТРАГЕНТА

#### http://egrul.nalog.ru/

Сервис позволяет получать сведения о юридических лицах, внесенные в ЕГРЮЛ, ознакомиться с сообщениями, которые коммерческие организации обязаны официально публиковать в соответствии с российскимзаконодательством, а также узнать другую полезную информацию, которая поможет проявить должную осмотрительность при выборе партнёров по бизнесу.

Сервис имеет следующие самостоятельные подразделы:

- $\rightarrow$  Сведения о юридических лицах и индивидуальных предпринимателях, в отношении которых представлены документы для государственной регистрации, в том числе для государственной регистрации изменений, вносимых в учредительные документы юридического лица, и внесения изменений в сведения о юридическом лице, содержащиеся в ЕГРЮЛ;
- $\rightarrow$  Сообщения юридических лиц, опубликованные в журнале «Вестник государственной регистрации» о принятии решений о ликвидации, о реорганизации, об уменьшении уставного капитала, о приобретении обществом с ограниченной ответственностью 20% уставного капитала другого общества, а также иные сообщения юридических лиц, которые они обязаны публиковать в соответствии с законодательством Российской Федерации;
- $\rightarrow$  Сведения, опубликованные в журнале «Вестник государственной регистрации» о принятых регистрирующими органами решениях о предстоящем исключении недействующих юридических лиц из ЕГРЮЛ;
- $\rightarrow$  Юридические лица, в состав исполнительных органов которых входят дисквалифицированные лица;
- $\rightarrow$  Адреса, указанные при государственной регистрации в качестве места нахождения несколькими юридическими лицами;
- $\rightarrow$  Сведения о лицах, отказавшихся в суде от участия (руководства) в организации или в отношении которых данный факт установлен (подтвержден) в судебном порядке;
- $\rightarrow$  Сведения о юридических лицах, связь с которыми по указанному ими адресу (месту нахождения), внесенному в ЕГРЮЛ, отсутствует.

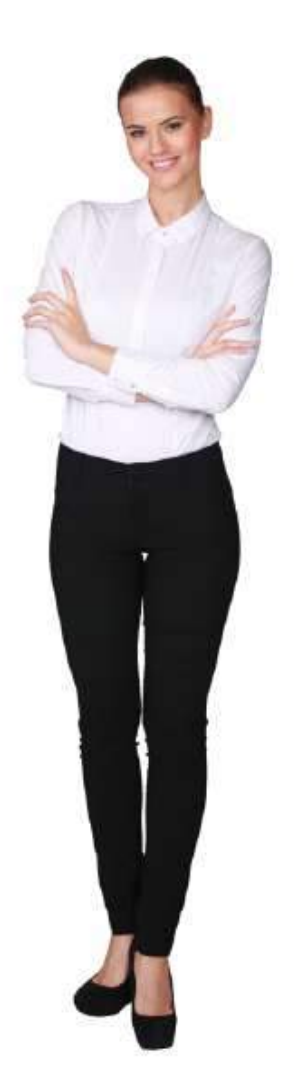

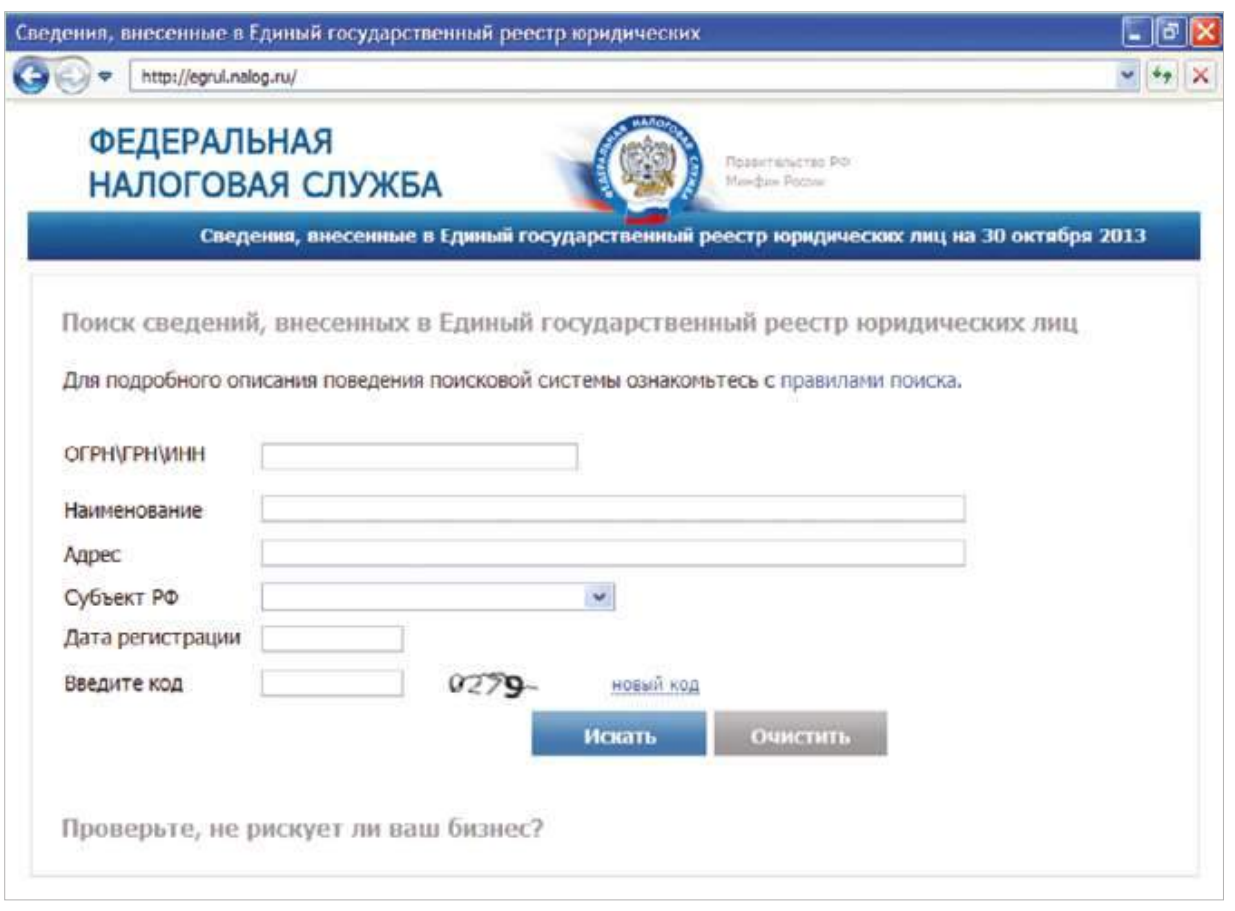

Для поиска сведений, внесенных в Единый государственный реестр юридических лиц, достаточно заполнить одно из обязательных полей сервиса: «ОГРН/ГРН/ИНН» или «Наименование организации».

Для уточнения запроса можно дополнительно заполнить поля «Адрес», «Субъект РФ», «Дата регистрации».

#### СОВЕТ

При поиске по наименованию юридического лица достаточно указать только оригинальную его часть*,* без указания организационно*-*правовой формы*,* кавычек*,*  сокращений и других символов*.*

На странице с результатами поиска строки выделяются цветом в следующих случаях:

- $\rightarrow$  государственная регистрация юридического лица при создании признана недействительной по решению суда;
- $\rightarrow$  внесение в ЕГРЮЛ сведений о юридическом лице, созданном до 01.07.2002, признано недействительным по решению суда;
- $\rightarrow$  внесение в ЕГРЮЛ записи о создании юридического лица признано ошибочным по решению регистрирующего органа.

## ОНЛАЙН ЗАПИСЬ НА ПРИЕМ В ИНСПЕКЦИЮ

#### http://order.nalog.ru/

Сервис позволяет всем налогоплательщикам в онлайн-режиме записаться на приём в налоговую инспекцию и получить услугу в удобное время, исключив вероятность ожидания в очереди.

Для записи на приём в инспекцию необходимо заполнить форму со сведениями о налогоплательщике и указать параметры для записи на посещение выбранной налоговой инспекции.

#### СОВЕТ

Поляформы*,* отмеченные *«\*»,* являются обязательными для заполнения*.* При этомрекомендуется указать адрес электронной почты*,* на который будет отправлена подробная информация о записи на посещение выбранной инспекции*.*

После заполнения всех полей сервисом будет предложено выбрать в календаре дату и удобное время для посещения инспекции.

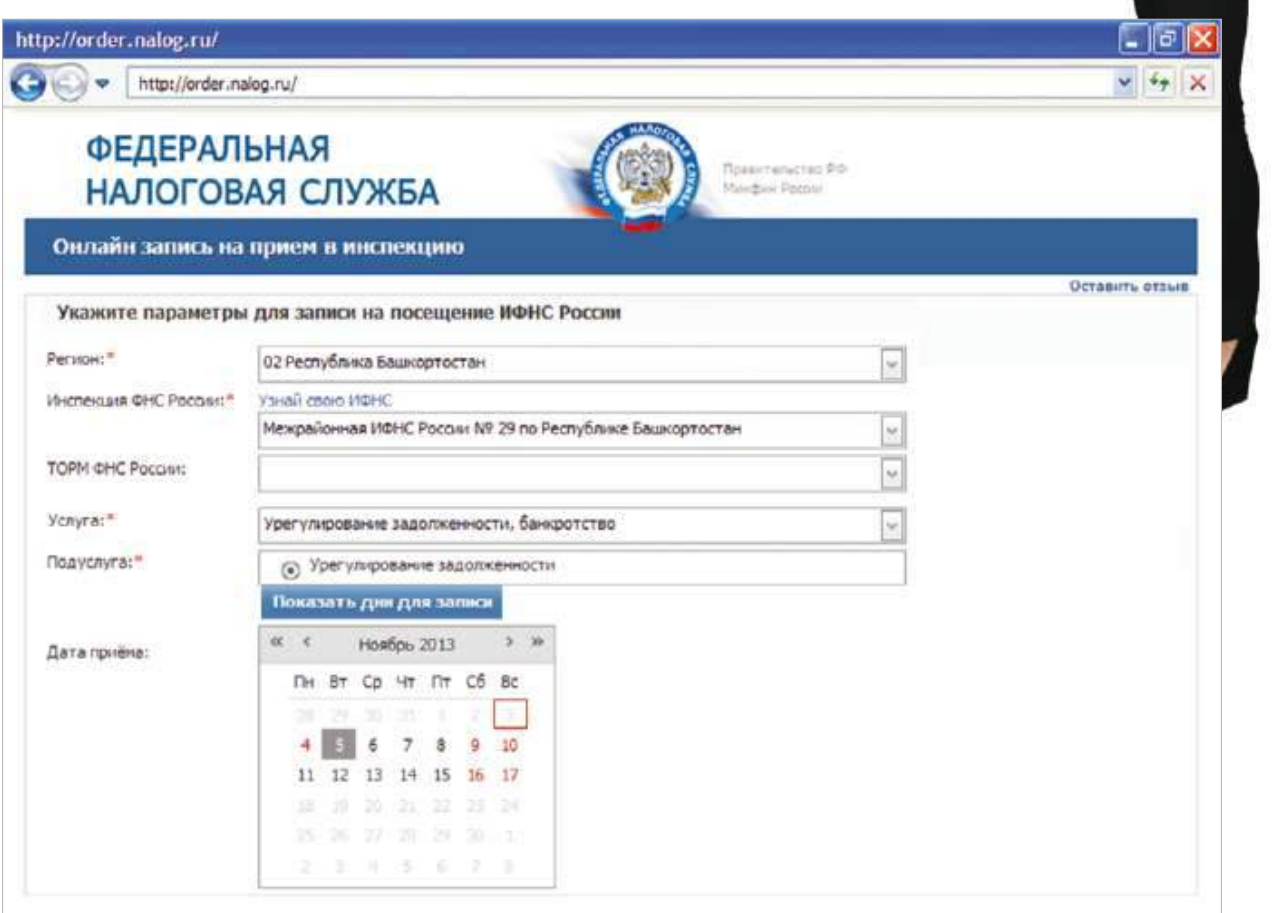

Онлайн-запись возможна как в инспекции, которые оборудованы электронной системой управления очередью, так и в инспекции, обслуживание в которых осуществляется в порядке живой очереди.

В первом случае талон необходимо активировать в терминале системы управления очередью, которая вызовет на приём в приоритетном порядке, во втором – администратор зала с помощью предварительно полученного списка обеспечит приоритетное обслуживание.

Возможность записаться на посещение инспекции начинается за 14 календарных дней и заканчивается в 24.00 предшествующего календарного дня.

При этом запись на приём осуществляется в соответствии с графиком работы выбранной инспекции при наличии свободных интервалов времени для записи.

#### ОБРАТИТЕ ВНИМАНИЕ

Красные числа в календаре означают*,* что инспекция в этот день не работает либо запись по выбранной услуге в этот день полная*.*

Сервисом будет сформирован талон на обслуживание в инспекции с указанием окна для приёма налогоплательщика.

#### СОВЕТ

Уточнить номер и адрес выбранной инспекции можно перейдя по ссылке *«*Узнай свою ИФНС*».*

## РАЗЪЯСНЕНИЯ ФЕДЕРАЛЬНОЙ НАЛОГОВОЙ СЛУЖБЫ, ОБЯЗАТЕЛЬНЫЕ ДЛЯ ПРИМЕНЕНИЯ НАЛОГОВЫМИ ОРГАНАМИ

#### http://www.nalog.ru/about\_nalog/

Сервис разъясняет налогоплательщикам и сотрудникам территориальных налоговых органов официальную позицию ФНС России о порядке заполнения налоговых деклараций, исчисления и уплаты налогов и сборов, согласованную с Минфином России.

Сервисом также предусмотрена возможность отправки сообщений о несоблюдении налоговым органом рекомендаций (разъяснений) ФНС России.

Для получения разъяснений Федеральной налоговой службы по интересующим вопросам применения законодательства о налогах и сборах достаточно заполнить в поисковом окне поля по интересующей тематике, либо воспользоваться строкой контекстного поиска.

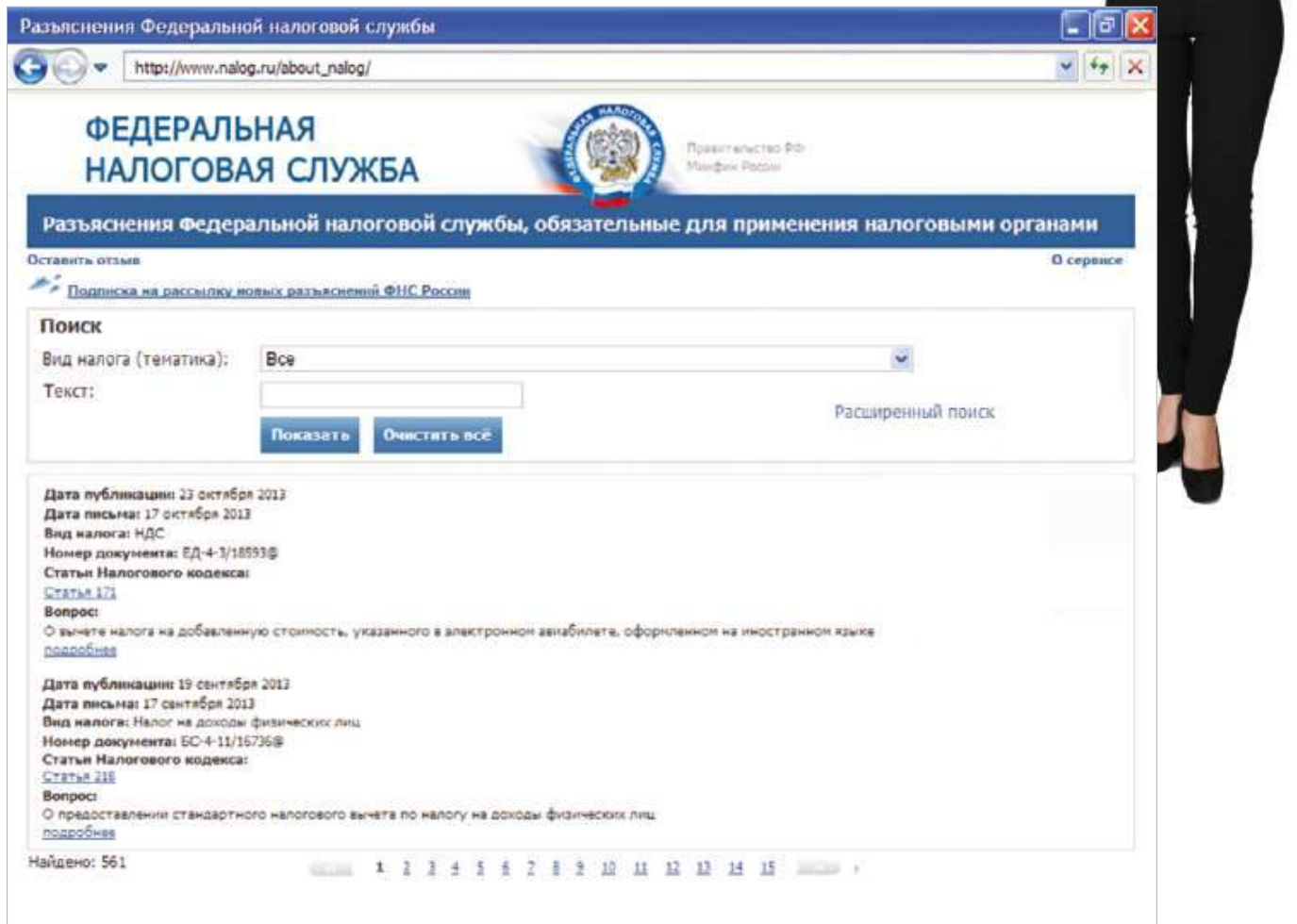

## ЧАСТО ЗАДАВАЕМЫЕ ВОПРОСЫ

#### http://www.nalog.ru/about\_nalog/

Сервис «Часто задаваемые вопросы» содержит более 120 тысяч ответов на самые актуальные и часто задаваемые вопросы налогоплательщиков: о действующем налоговом законодательстве, ставках имущественных налогов, льготах, налоговых вычетах, порядке взаимодействия с налоговыми органами, работе сервисов на сайте ФНС России и многим другим.

Для использования сервиса «Часто задаваемые вопросы» достаточно выбрать из выпадающего списка тематику вопросов и регион, либо воспользоваться строкой контекстного поиска.

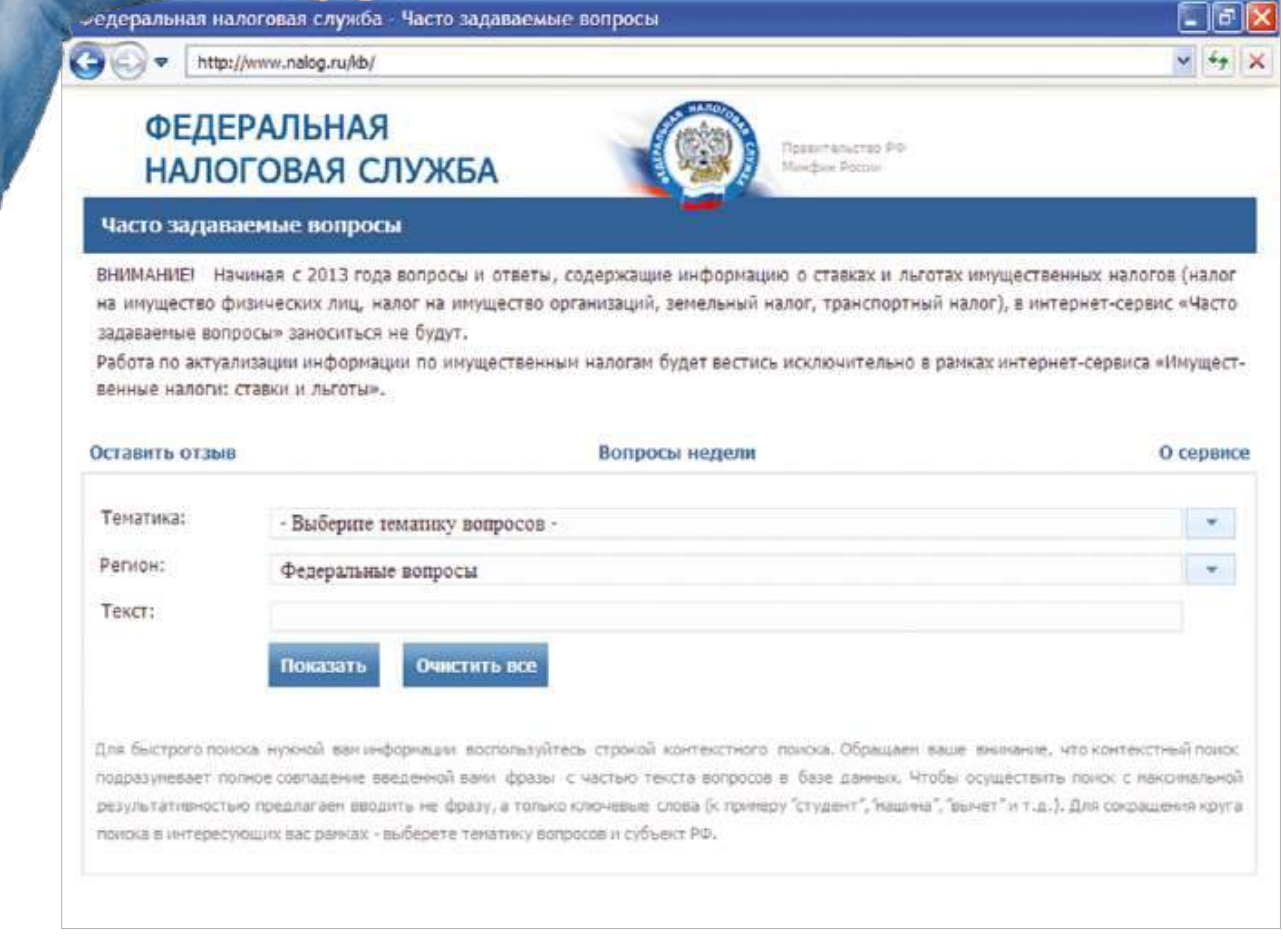

### ОБРАТИТЬСЯ В ФНС РОССИИ

#### http://www.nalog.ru/customs\_union/obr\_service/

Сервис «Обратиться в ФНС России» предназначен для направления физическими и юридическими лицами, а также индивидуальными предпринимателями в ФНС России обращений и запросов о предоставлении информации.

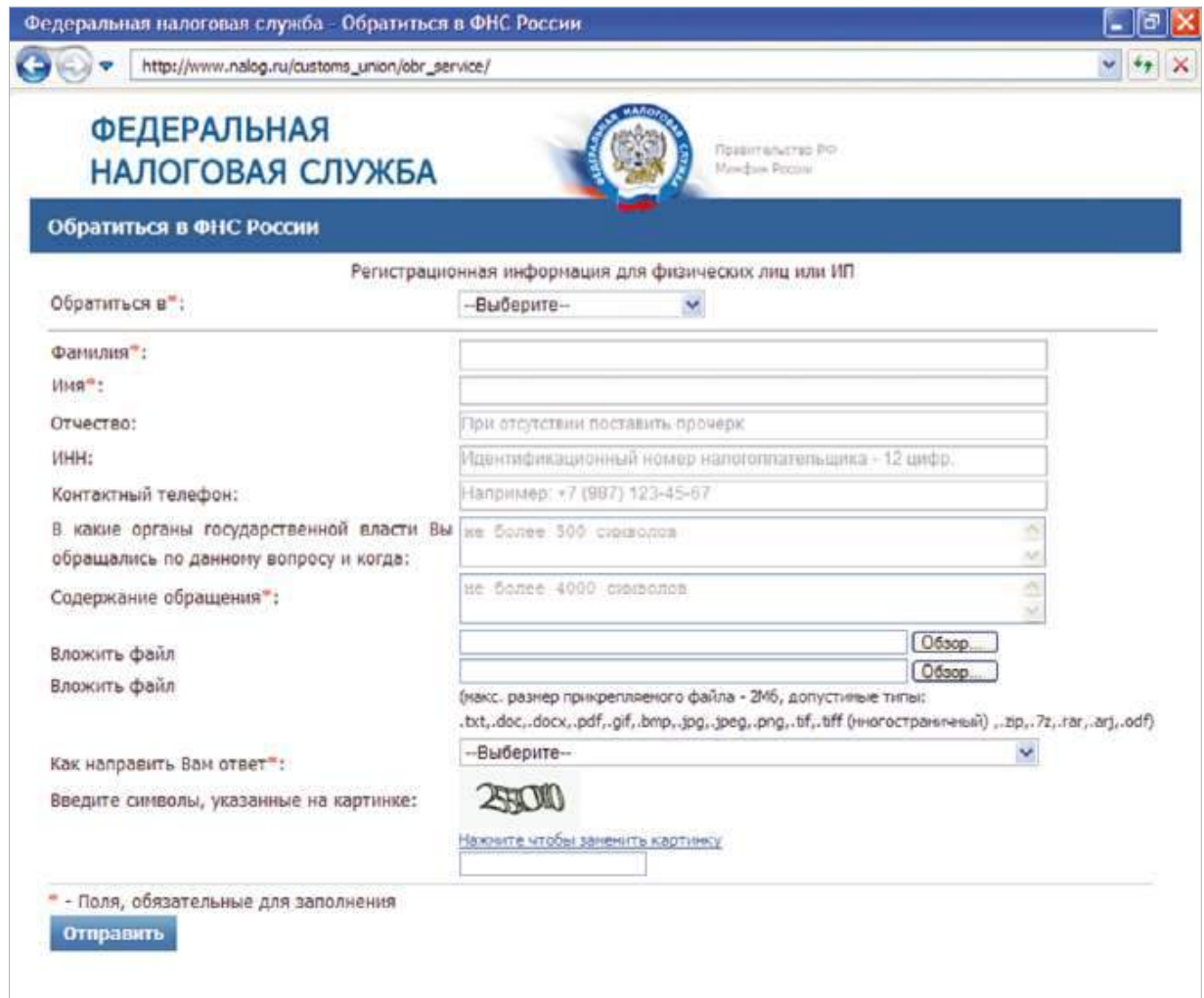

#### **Для направления обращения в ФНС России необходимо:**

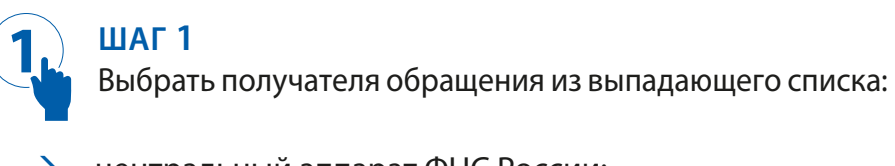

- $\rightarrow$  центральный аппарат ФНС России;
- $\rightarrow$  территориальные налоговые органы (подведомственные управления ФНС России по субъектам).

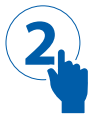

#### **ШАГ 2**

Заполнить регистрационную форму, содержание обращения и приложить, при необходимости, файл обращения.

#### ОБРАТИТЕ ВНИМАНИЕ

Обращения*,* в которых отсутствуют данные отправителя и адрес для направления ответа *(*почтовый или электронный*),* к рассмотрению не принимаются*.*

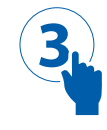

### **ШАГ 3**

Выбрать способ получения ответа на обращение и нажать на кнопку «Отправить».

В случае указания налогоплательщиком адреса электронной почты на указанный адрес в течение нескольких часов поступит сообщение о регистрации обращения и о его входящем номере.

Ответ на обращение, подлежащее рассмотрению в ФНС России, направляется налогоплательщику за подписью должностного лица, исходящим номером и датой регистрации в зависимости от выбранного значения поля «Как вам направить ответ»:

- à по адресу электронной почты в виде сканированного файла ответа;
- à по почтовому адресу в бумажном виде.

### ЗАКОН И ПОРЯДОК

Обращения и запросы о предоставлении информации рассматриваются в течение *30* дней со дня их регистрации*.* Указанные сроки могут быть продлены в соответствиис Федеральным законом от *02.05.2006* № *59-*ФЗ *«*О порядке рассмотрения обращений граждан Российской Федерации*»* и Федеральным законом от *09.02.2009* № *8-*ФЗ *«*Об обеспечении доступа к информации о деятельности государственных органов и органов местного самоуправления*».* 

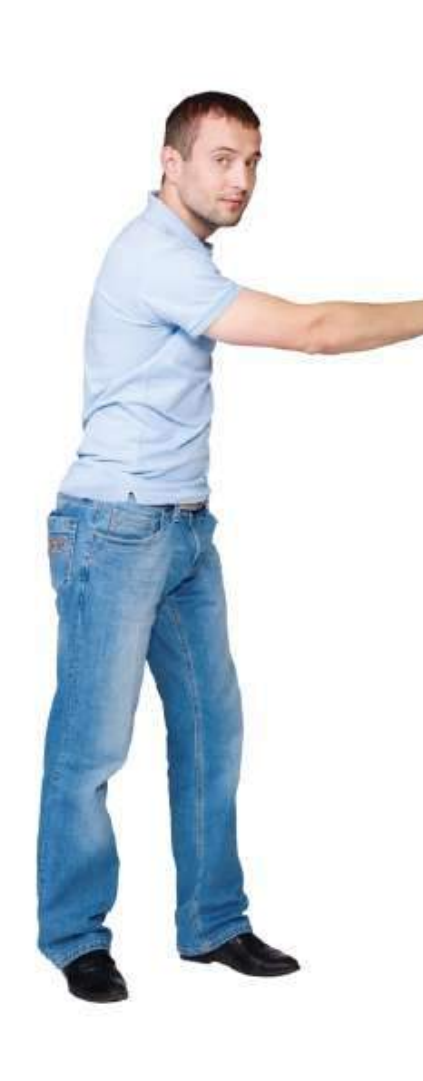

### УЗНАТЬ О ЖАЛОБЕ

#### https://service.nalog.ru/complaints.do

Сервис предоставляет возможность организациям и физическим лицам получать информацию о ходе и результатах рассмотрения поступивших в ФНС России обращений (жалоб, заявлений, предложений).

С помощью сервиса можно получить следующую информацию:

- $\rightarrow$  дату поступления и входящий номер обращения;
- $\rightarrow$  срок, к которому должно быть рассмотрено обращение;
- $\rightarrow$  реквизиты решения (ответа) по обращению (номер и дата);
- $\rightarrow$  статус обращения (исполнено, не исполнено).

Информация об обращении хранится в базе данных сервиса с момента его поступления в центральный аппарат ФНС России или Управление ФНС России по субъекту РФ в течение одного года.

#### **Для поиска информации об обращении необходимо:**

- $\rightarrow$  выбрать налоговый орган, которому адресовано обращение;
- $\rightarrow$  указать тип налогоплательщика;
- $\rightarrow$  заполнить одно из полей: «Наименование организации» (для юридического лица) или «Фамилия» (для физического лица)/»ИНН»/«Входящий номер обращения».

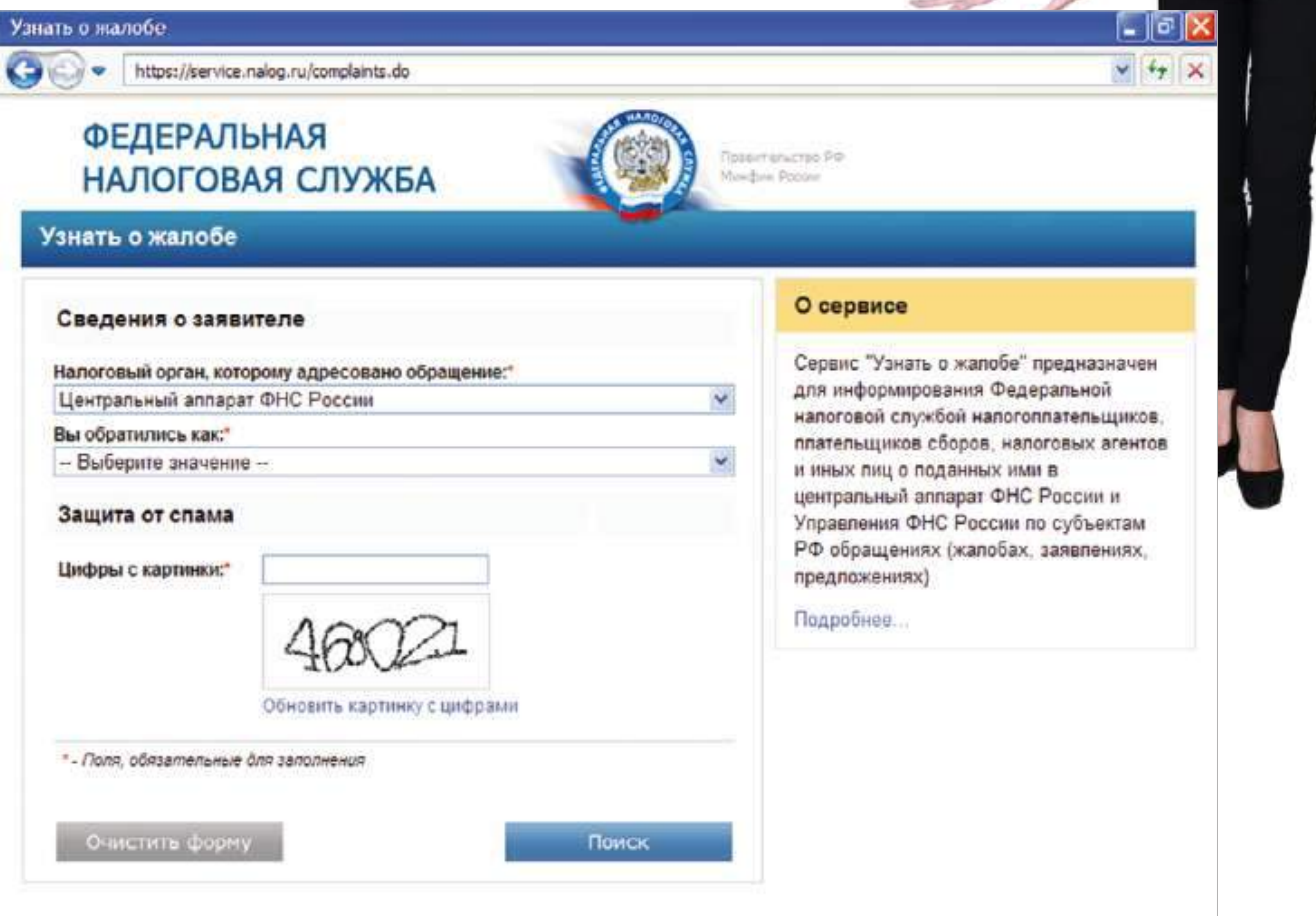

## АДРЕС И ПЛАТЕЖНЫЕ РЕКВИЗИТЫ ВАШЕЙ ИНСПЕКЦИИ

#### https://service.nalog.ru/addrno.do

Сервис позволяет узнать номер, адрес места нахождения и платёжные реквизиты налоговой инспекции, а также реквизиты органа государственной регистрации юридических лиц и (или) индивидуальных предпринимателей, обслуживающих налогоплательщика по указанному им адресу своего местонахождения (регистрации).

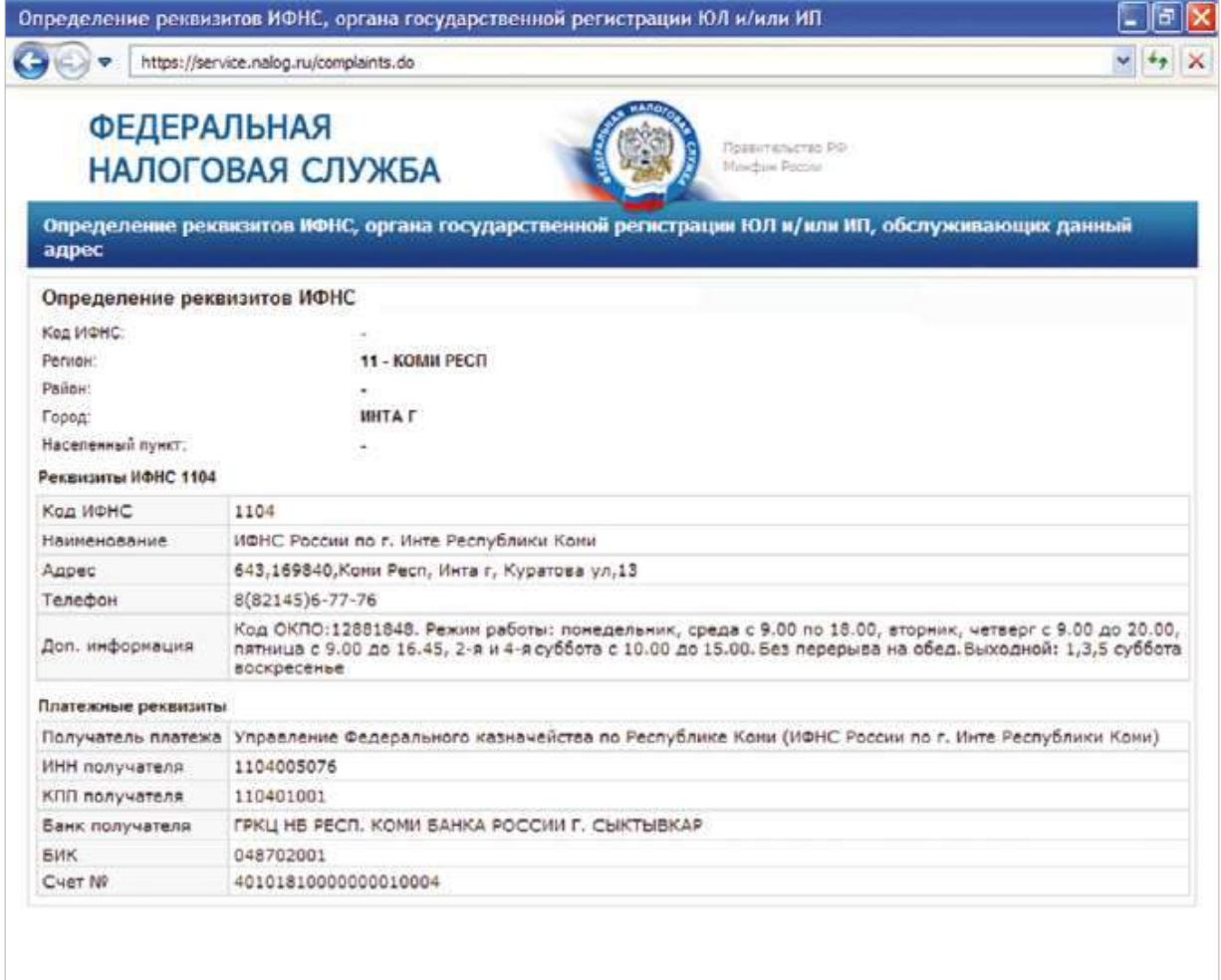

## УЗНАЙ ИНН

#### https://service.nalog.ru/inn.do

Сервис «Узнай ИНН» позволяет узнать свой идентификационный номер налогоплательщика (ИНН).

Для того чтобы узнать свой ИНН, необходимо заполнить форму со сведениями о налогоплательщике с обязательным указанием следующих данных:

- $\rightarrow$  фамилия, имя и отчество заявителя ИНН;
- $\rightarrow$  дата рождения;
- $\rightarrow$  серия, номер и дата выдачи документа, удостоверяющего личность.

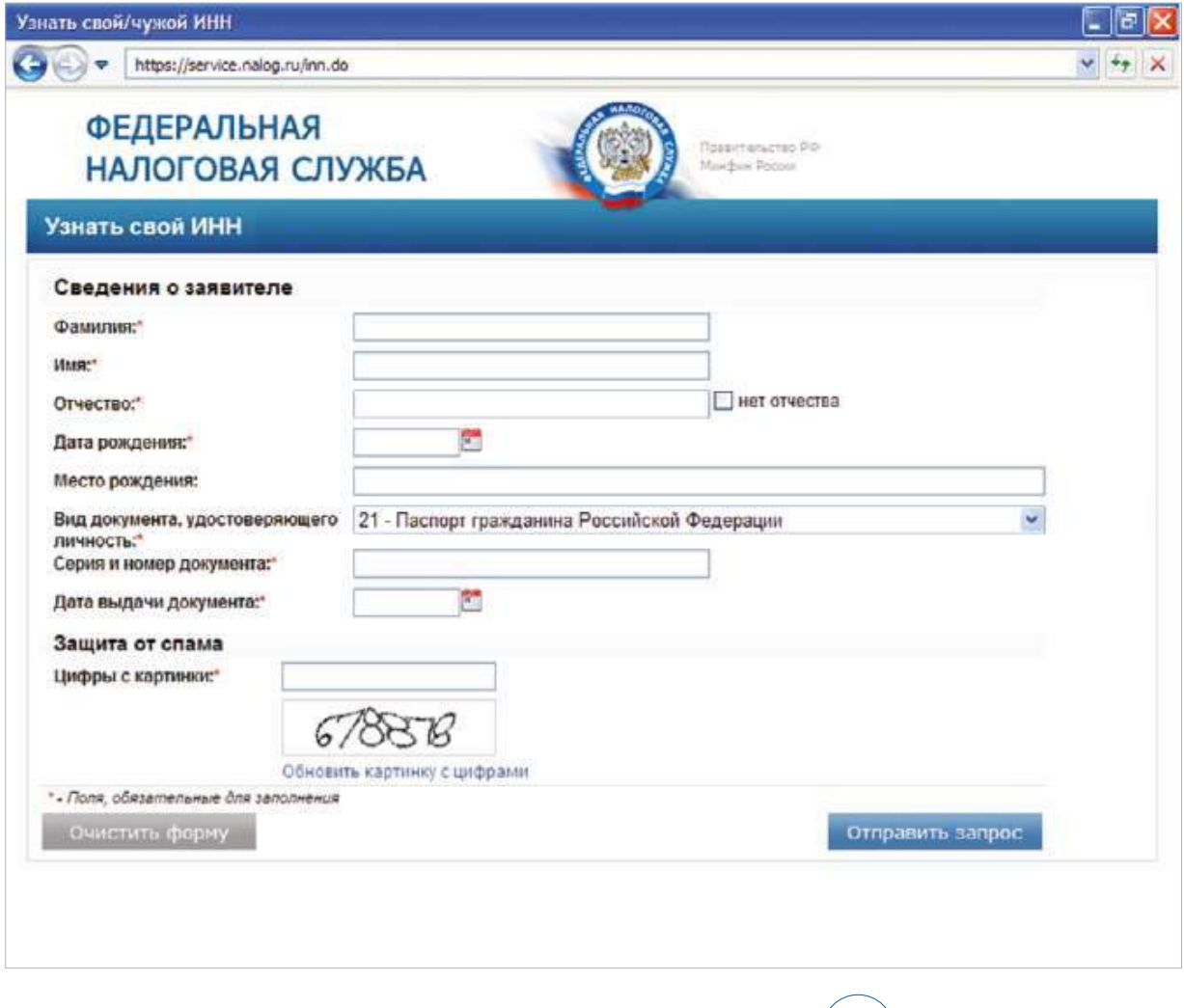

#### СОВЕТ

При отсутствии ИНН можно воспользоваться сервисом *«*Подача заявления физического лица о постановке на учёт*»* и получить свидетельство о присвоении ИНН в бумажном или в электронном виде*.* 

## ПОДАЧА ЗАЯВЛЕНИЯ ФИЗИЧЕСКОГО ЛИЦА О ПОСТАНОВКЕ НА УЧЕТ

#### https://service.nalog.ru/zpufl/

Сервис позволяет физическому лицу:

- $\rightarrow$  заполнить и отправить в электронном виде заявление о постановке на учёт в налоговом органе по месту жительства (месту пребывания) на территории Российской Федерации;
- $\rightarrow$  получать информацию о статусе рассмотрения заявления о постановке на учёт по адресу электронной почты, указанному заявителем, либо при повторном посещении страницы сервиса;
- $\rightarrow$  получить свидетельство о постановке на учёт.

**При отсутствии у физического лица электронной подписи (ЭП) свидетельство о постановке на учёт можно получить следующим образом:**

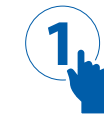

#### **ШАГ 1**

На главной странице сервиса при выборе способа получения свидетельства нажать на ссылку «лично в налоговом органе».

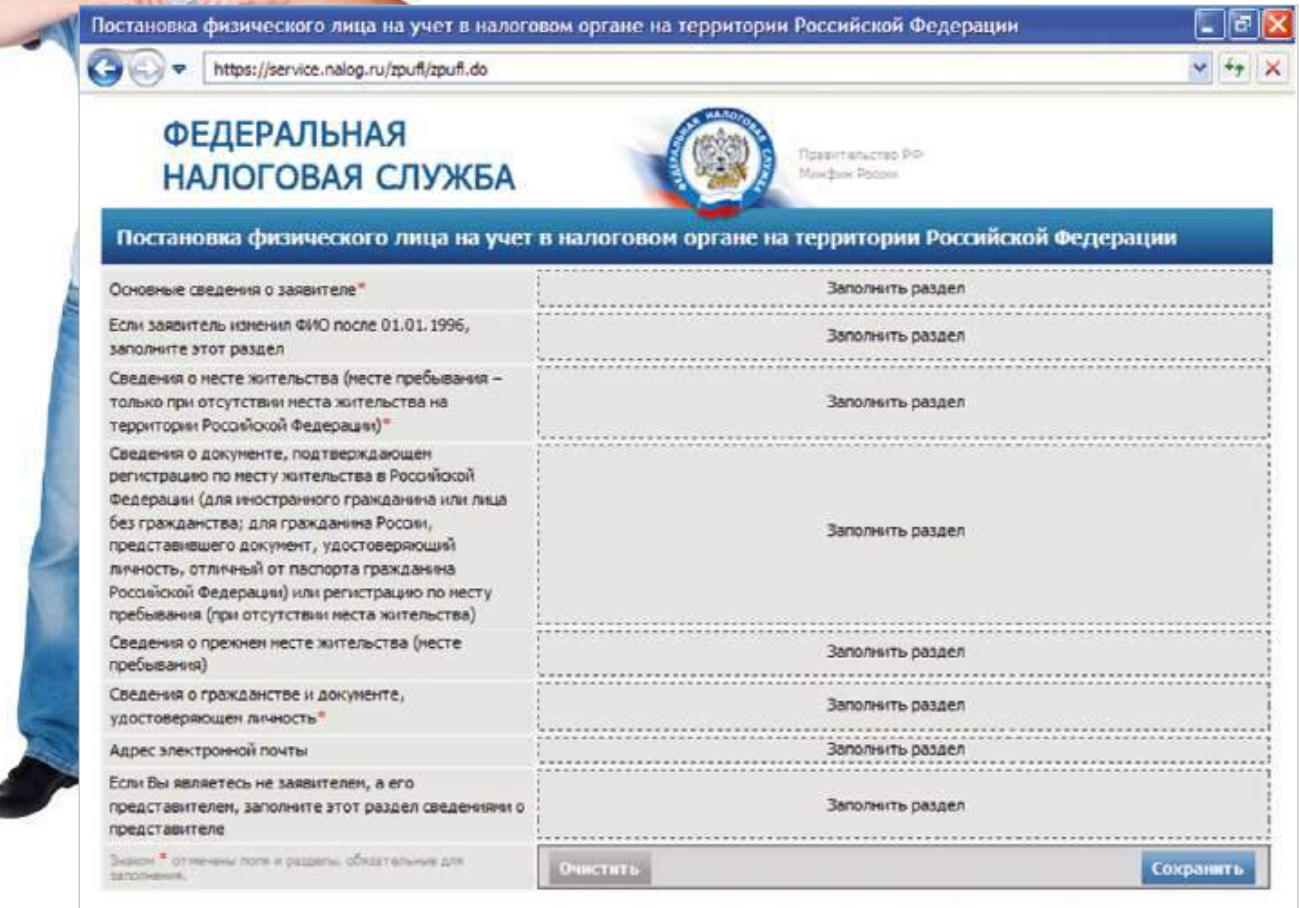

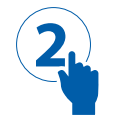

### **ШАГ 2**

Заполнить форму заявления о постановке на учёт и нажать на кнопку «Сохранить», после чего заявлению автоматически присвоится регистрационный номер.

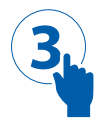

### **ШАГ 3**

Отслеживать информацию о статусе рассмотрения заявления, ожидая получения соответствующего уведомления на указанный в заявлении адрес электронной почты или при повторном посещении страницы сервиса.

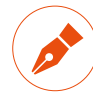

#### ЗАКОН И ПОРЯДОК

Постановка на учёт и выдача свидетельства о постановке на учёт осуществляется в течение *5* рабочих дней со дня получения налоговым органом заявления*.*  Указанный срок установлен п*. 2* ст*. 84* Налогового кодекса*.*

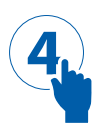

### **ШАГ 4**

В срок, указанный в отправленном на электронную почту уведомлении, обратиться в налоговый орган по месту жительства (месту пребывания) за получением свидетельства о постановке на учёт. При этом необходимо:

- $\rightarrow$  сообщить налоговому инспектору регистрационный номер, присвоенный принятому заявлению;
- **→** предъявить документ, удостоверяющий личность физического лица и подтверждающий его регистрацию по месту жительства, необходимый для проверки правильности заполнения ранее оформленного на странице интернет-сервиса заявления о постановке на учёт.

При отсутствии замечаний заявление распечатывается, подписывается заявителем, после чего ему выдаётся свидетельство о постановке на учёт.

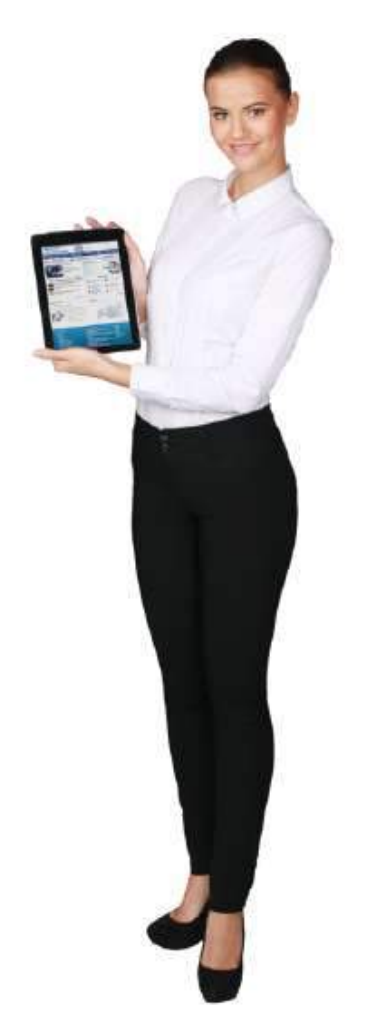

#### **При наличии у физического лица ЭП свидетельство о постановке на учёт можно получить следующим образом:**

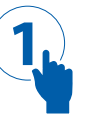

#### **ШАГ 1**

Установить программу «Налогоплательщик ЮЛ» и заполнить с её помощью заявление о постановке на учёт (форма № 2-2-Учет).

#### СОВЕТ

Программу *«*Налогоплательщик ЮЛ*»* можно бесплатно скачать с сайта ФНС России *www.nalog.ru* в разделе *«*Электронные услуги*»* à Программные средства для юридических лиц*.*

### **ШАГ 2**

**2**

**3**

Для возможности получения свидетельства о постановке на учёт в электронном виде наряду с заявлением необходимо заполнить запрос о направлении свидетельства в электронном виде (форма № 3-Учет).

### **ШАГ 3**

Подписать с помощью ЭП сформированные программой «Налогоплательщик ЮЛ» документы и отправить их на обработку в налоговый орган в составе транспортного контейнера (zip-архив).

#### **ШАГ 4 4**

Получить свидетельство о постановке на учёт (в бумажном или в электронном виде по усмотрению заявителя).

à В электронном виде свидетельство отправляется на указанный в заявлении адрес электронной почты в виде файла формата pdf, подписанного ЭП должностного лица налогового органа. Документ также может быть загружен при повторном посещении страницы сервиса.

 $\rightarrow$  В бумажном виде свидетельство отправляется заказным письмом по адресу места жительства или другому адресу, указанному в заявлении о постановке на учёт.

#### СОВЕТ

Сертификат ключа подписи *(*СКП*)* и соответствующий ему ключ электронной подписи *(*ЭП*)* можно получить в любом удостоверяющем центре*,* аккредитованном в сети доверенных удостоверяющих центров ФНС России*.*

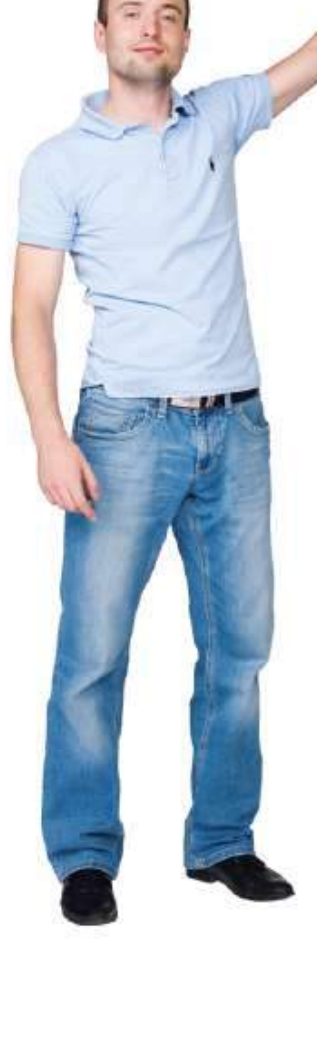

## ПОДАЧА ЭЛЕКТРОННЫХ ДОКУМЕНТОВ НА ГОСУДАРСТВЕННУЮ РЕГИСТРАЦИЮ ЮРИДИЧЕСКИХ ЛИЦ И ИНДИВИДУАЛЬНЫХ ПРЕДПРИНИМАТЕЛЕЙ

### http://www.nalog.ru/el\_usl/gosreg\_eldocs/

Сервис предоставляет возможность направить в налоговый орган в электронном виде пакет документов на государственную регистрацию юридических лиц и индивидуальных предпринимателей.

Направление электронных документов в регистрирующий орган осуществляется заявителем или нотариусом, имеющим сертификат ключа подписи (СКП) и соответствующий ему ключ электронной цифровой подписи (ЭП).

Также допускается использование СКП, предназначенной для представления в электронном виде налоговой и бухгалтерской отчётности.

#### СОВЕТ

Сертификат ключа подписи *(*СКП*)* и соответствующий ему ключ электронной подписи *(*ЭП*)* можно получить в любом удостоверяющем центре*,* аккредитованном в сети доверенных удостоверяющих центров ФНС России*.* 

#### **Для подачи документов на государственную регистрацию в электронном виде необходимо:**

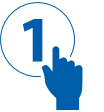

#### **ШАГ 1**

Установить на компьютер бесплатное программное обеспечение, размещенное на стартовой странице сервиса:

 $\rightarrow$  для индивидуальных предпринимателей – программу подготовки документов, используемых при регистрации индивидуальных предпринимателей (ИП);

 $\rightarrow$  для юридических лиц — программу подготовки документов, используемых при регистрации юридических лиц (ЮЛ).

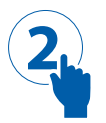

### **ШАГ 2**

Оформить заявление с помощью программы подготовки документов на государственную регистрацию.

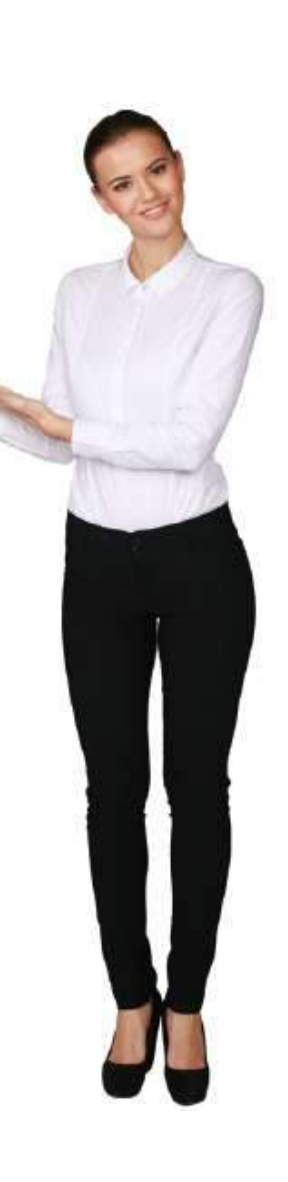

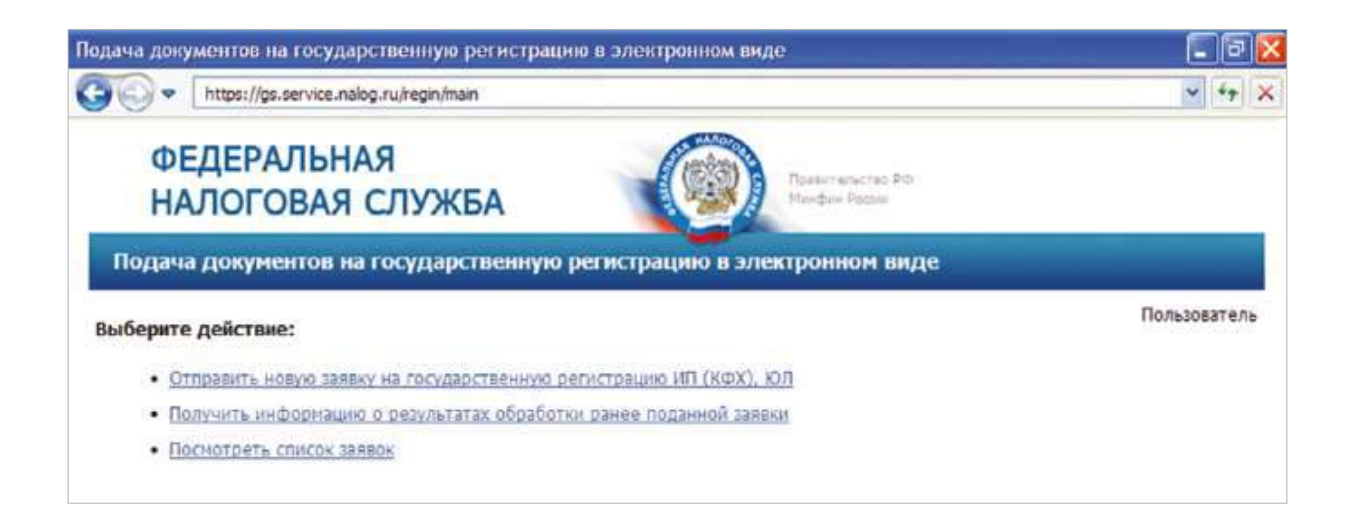

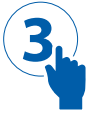

#### **ШАГ 3**

Подписать с помощью ЭП сформированные программой документы, необходимые для регистрации, и отправить их на обработку в налоговый орган в составе транспортного контейнера (zip-архив).

#### ОБРАТИТЕ ВНИМАНИЕ

Электронные документы направляются в налоговый орган в виде файлов с отсканированными с бумажных носителей образами документов*.* При этомдокументы*,* содержащие несколько листов*,* сканируются в одинфайл в формате *tif.*

> После отправки пакета документов в электронном виде заявителю в режиме реального времени, а также на адрес электронной почты поступит сообщение, подтверждающее доставку документов в налоговый орган.

> Сообщение будет также содержать уникальный номер, используя который можно будет в режиме онлайн отслеживать информацию о прохождении документов в налоговом органе, а также получить их в электронном виде.

#### ОБРАТИТЕ ВНИМАНИЕ

Отслеживание информации о прохождении документов в налоговом органе*,* а также их получение в электронном виде производится в подразделе сервиса *«*Информирование о результатах обработки направленных в регистрирующий орган документов*»* 

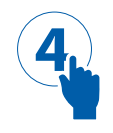

### **ШАГ 4**

Получить от налогового органа на адрес электронной почты транспортный контейнер, содержащий файлы с распиской в получении электронных документов и ЭП должностного лица налогового органа.

Указанные файлы отправляются не позднее одного рабочего дня, следующего за днём получения электронных документов налоговым органом.

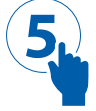

### **ШАГ 5**

Получить Свидетельство о государственной регистрации (в бумажном или в электронном виде по усмотрению заявителя).

- $\rightarrow$  Документы о внесении записи в ЕГРИП или ЕГРЮЛ, либо решение об отказе в государственной регистрации, сформированные в электронном виде и подписанные ЭП должностного лица налогового органа, отправляются на адрес электронной почты заявителя в составе транспортного контейнера. В него также включается представленный заявителем файл, содержащий учредительные документы юридического лица или индивидуального предпринимателя, подписанный ЭП должностного лица налогового органа.
- $\rightarrow$  В бумажном виде документы о внесении записи в ЕГРИП или ЕГРЮЛ, либо решение об отказе в государственной регистрации, выдаются (направляются) заявителю способом, указанным им при направлении пакета документов на государственную регистрацию.

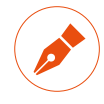

### ЗАКОН И ПОРЯДОК

Постановка на учёт организаций и индивидуальных предпринимателей с выдачей Свидетельства о постановке на учёт в соответствии с п*. 2* ст*. 84* Налогового кодекса осуществляется налоговым органом в течение пяти рабочих дней со дня представления ими всех необходимых документов*.*

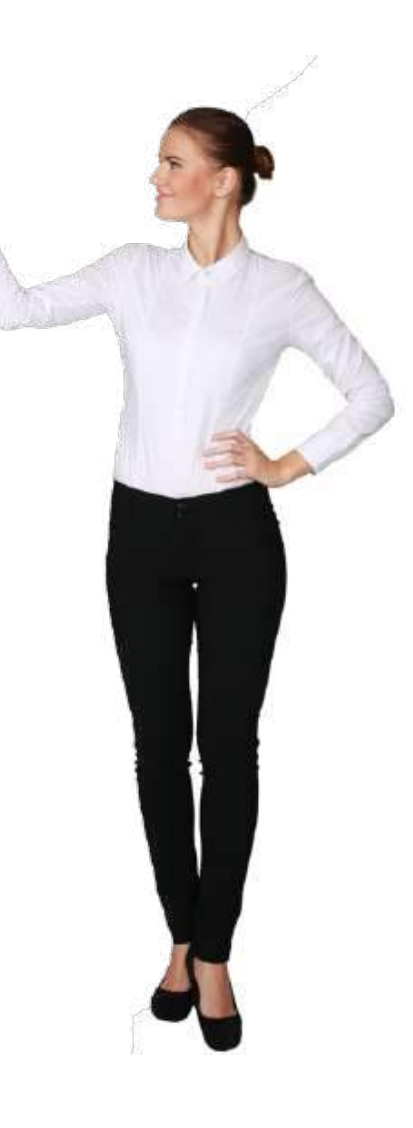

## ПОДАЧА ЗАЯВКИ НА ГОСУДАРСТВЕННУЮ РЕГИСТРАЦИЮ В КАЧЕСТВЕ ИНДИВИДУАЛЬНОГО ПРЕДПРИНИМАТЕЛЯ

#### https://service.nalog.ru/zgreg/

Сервис позволяет пользователям в интерактивном режиме оформить и направить в налоговый орган по месту жительства заявление о государственной регистрации физического лица в качестве индивидуального предпринимателя.

Работа с сервисом не требует наличия у физического лица электронной подписи.

Для получения документов, подтверждающих государственную регистрацию в качестве индивидуального предпринимателя, необходимо один раз посетить налоговый орган.

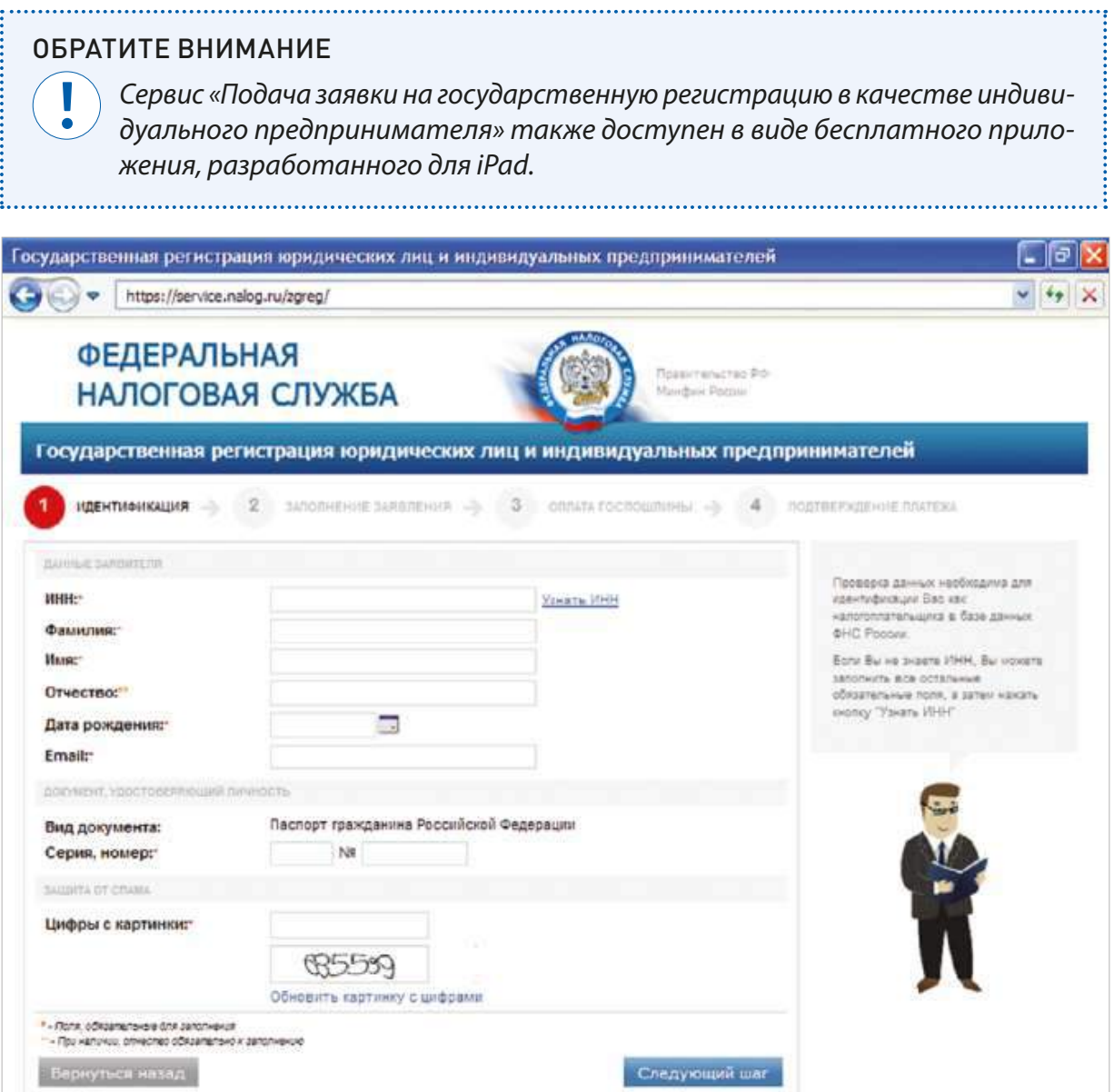

#### **Для регистрации в качестве индивидуального предпринимателя с использованием сервиса необходимо:**

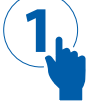

#### **ШАГ 1**

Пройти процедуру идентификации физического лица, заполнив форму с персональными данными заявителя.

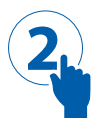

### **ШАГ 2**

Оформить электронную форму заявления о государственной регистрации физического лица в качестве индивидуального предпринимателя, указав при этом основной вид деятельности (код ОКВЭД).

После этого все необходимые проверки будут автоматически произведены по базам данных ФНС России.

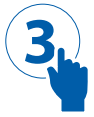

#### **ШАГ 3**

Оплатить госпошлину в режиме онлайн либо через любой банк, распечатав сформированную сервисом квитанцию.

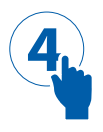

### **ШАГ 4**

Подтвердить уплату госпошлины, введя на странице сервиса реквизиты платежа.

#### ОБРАТИТЕ ВНИМАНИЕ

Сообщение о результатах рассмотрения заявки отправляется налоговым органом на адрес электронной почты*,* указанный заявителем*,* в течение *3* рабочих дней с момента подачи электронной заявки*.*

За получением комплекта документов, подтверждающих регистрацию в качестве индивидуального предпринимателя, необходимо обратиться в налоговую инспекцию по месту жительства с документом, удостоверяющим личность, в сроки, указанные в сообщении о результатах рассмотрения заявки. В указанный комплект документов входят:

- $\rightarrow$  свидетельство о государственной регистрации в качестве индивидуального предпринимателя;
- $\rightarrow$  уведомление о постановке на учёт физического лица в налоговом органе в качестве индивидуального предпринимателя;
- $\rightarrow$  свидетельство о постановке на учёт физического лица в налоговом органе (если такое свидетельство ранее не выдавалось);
- $\rightarrow$  выписка из Единого государственного реестра индивидуальных предпринимателей.

## СОЗДАЙ СВОЙ БИЗНЕС

#### http://www.nalog.ru/create\_business/

Сервис «Создай свой бизнес» представляет собой пошаговую инструкцию для начинающих предпринимателей и включает в себя все этапы ведения бизнеса с точки зрения взаимоотношений с ФНС России.

Сервис «Создай свой бизнес» состоит из двух блоков:

- $\rightarrow$  «Юридическое лицо»;
- $\rightarrow$  «Индивидуальный предприниматель».

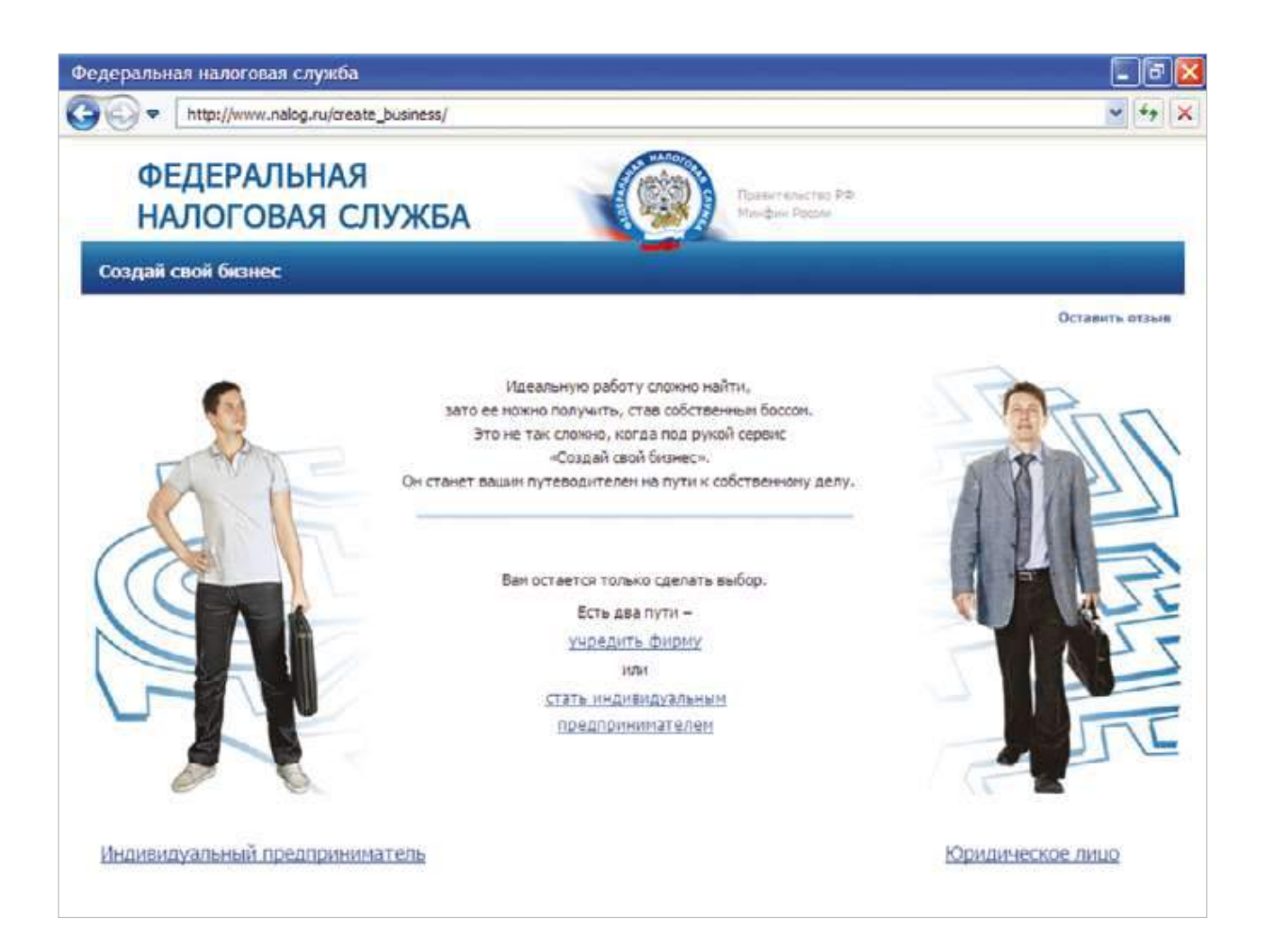

## ИМУЩЕСТВЕННЫЕ НАЛОГИ: СТАВКИ И ЛЬГОТЫ

#### http://www.nalog.ru/tax/

Сервис позволяет оперативно информировать налогоплательщиков по вопросам применения налоговых ставок и льгот в отношении следующих налогов:

- $\rightarrow$  налог на имущество физических лиц;
- $\rightarrow$  налог на имущество организаций;
- $\rightarrow$  земельный налог;
- $\rightarrow$  транспортный налог.

Для получения информации о налоговых ставках и льготах в интересующем субъекте Российской Федерации достаточно выбрать вид налога, налоговый период и регион.

Сервисом будет сформирован список нормативных правовых документов, принятых органами власти выбранного субъекта РФ и органами местного самоуправления выбранного субъекта РФ, по вопросам применения налоговых ставок и льгот.

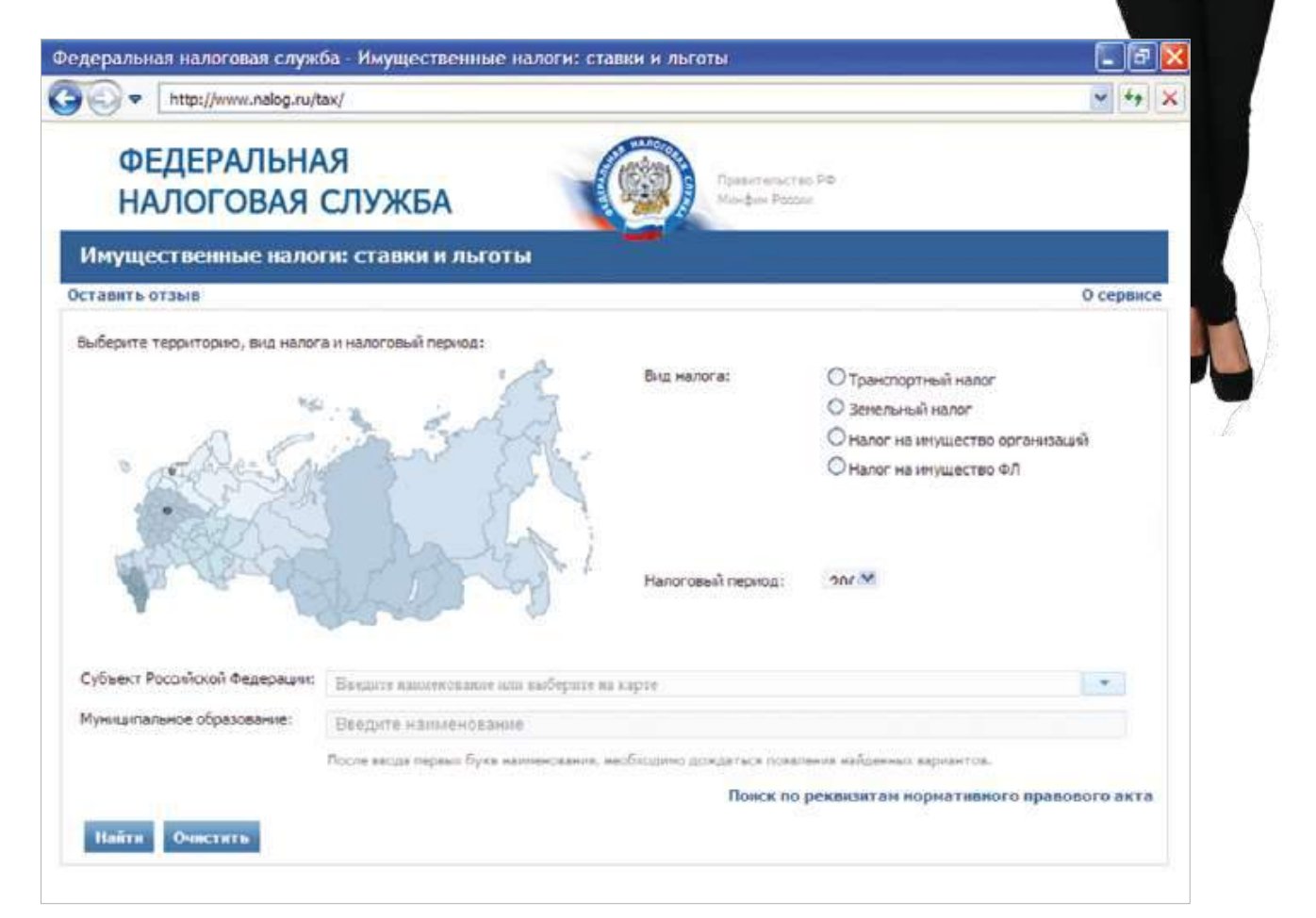

## ЗАПЛАТИ НАЛОГИ

#### https://service.nalog.ru/tax.do

Сервис ФНС России «Заплати налоги» объединяет в себе действующие сервисы ФНС России, разработанные для физических и юридических лиц для оплаты налогов:

- $\rightarrow$  «Уплата госпошлины»:
- $\rightarrow$  «Заполнить платёжное поручение»;
- $\rightarrow$  «Узнай свою задолженность»;
- $\rightarrow$  «Личный кабинет налогоплательщика для физических лиц»;
- $\rightarrow$  «Уплата налогов физических лиц».

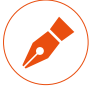

#### ЗАКОН И ПОРЯДОК

В соответствии со ст*. 45* Налогового кодекса налогоплательщик обязан самостоятельно*,* т*.*е*.* от своего имени и за счёт собственных средств*,* исполнить обязанность по уплате налога*.* При уплате налогов и сборов путём списания денежных средств с банковского счёта другого физического лица*,* указанная обязанность не будет признана исполненной*.*

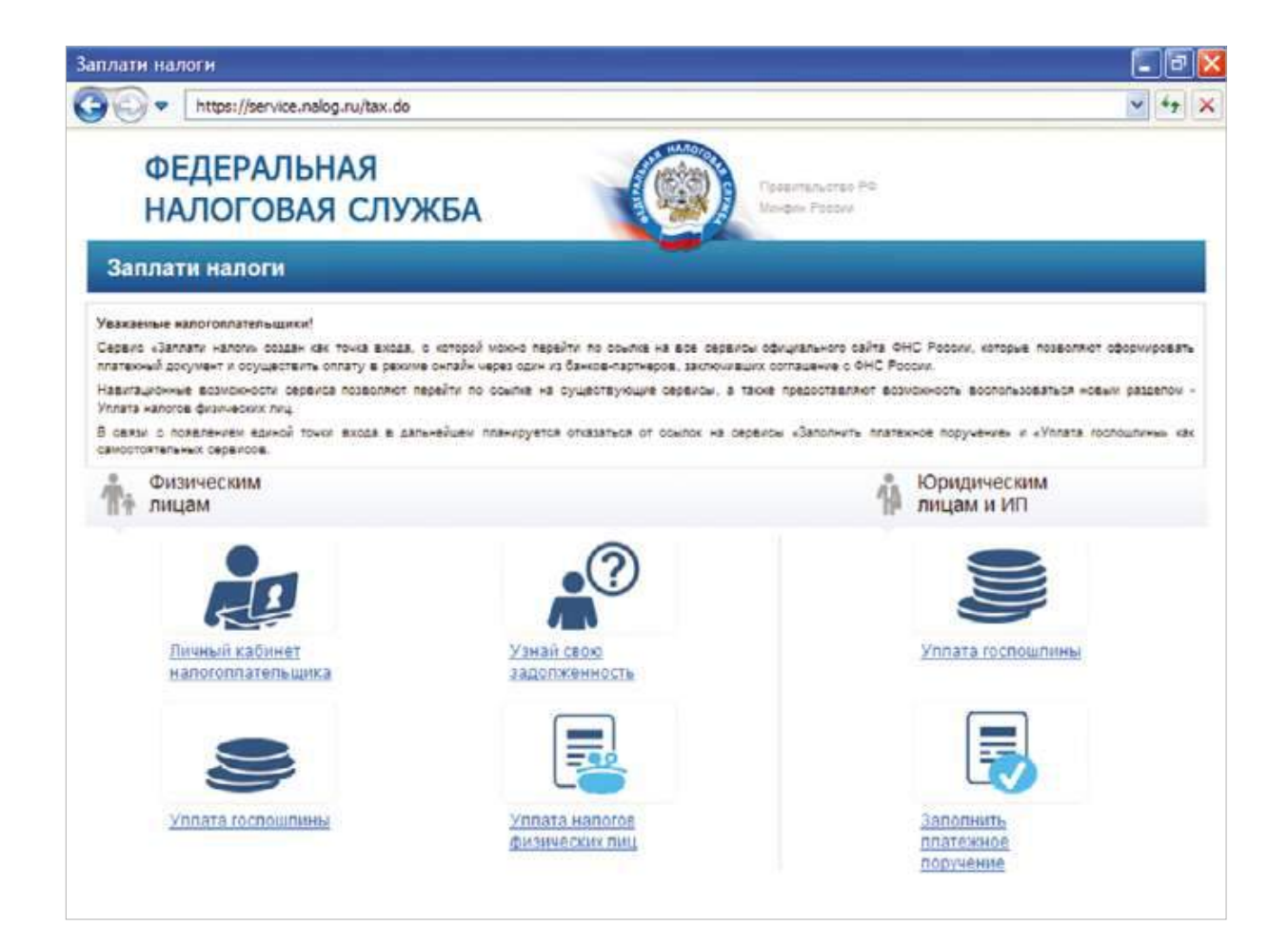

### УПЛАТА ГОСПОШЛИНЫ

#### https://service.nalog.ru/gp2.do

Сервис «Уплата госпошлины» позволяет налогоплательщикам сформировать в электронном виде платёжные документы на уплату государственной пошлины, а также осуществить онлайн-оплату налоговых платежей.

#### ОБРАТИТЕ ВНИМАНИЕ

Онлайн*-*оплата налоговых платежей осуществляется с использованием интернет*-*сервисов банков*,* заключивших соглашения с ФНС России*.*  Расширение их перечня зависит от инициативы самих банков*,* поскольку ФНС России предоставляет всемкредитныморганизациямравные возможности для сотрудничества*.*

Для того чтобы воспользоваться сервисом, достаточно заполнить форму с данными налогоплательщика и выбрать вид платежа.

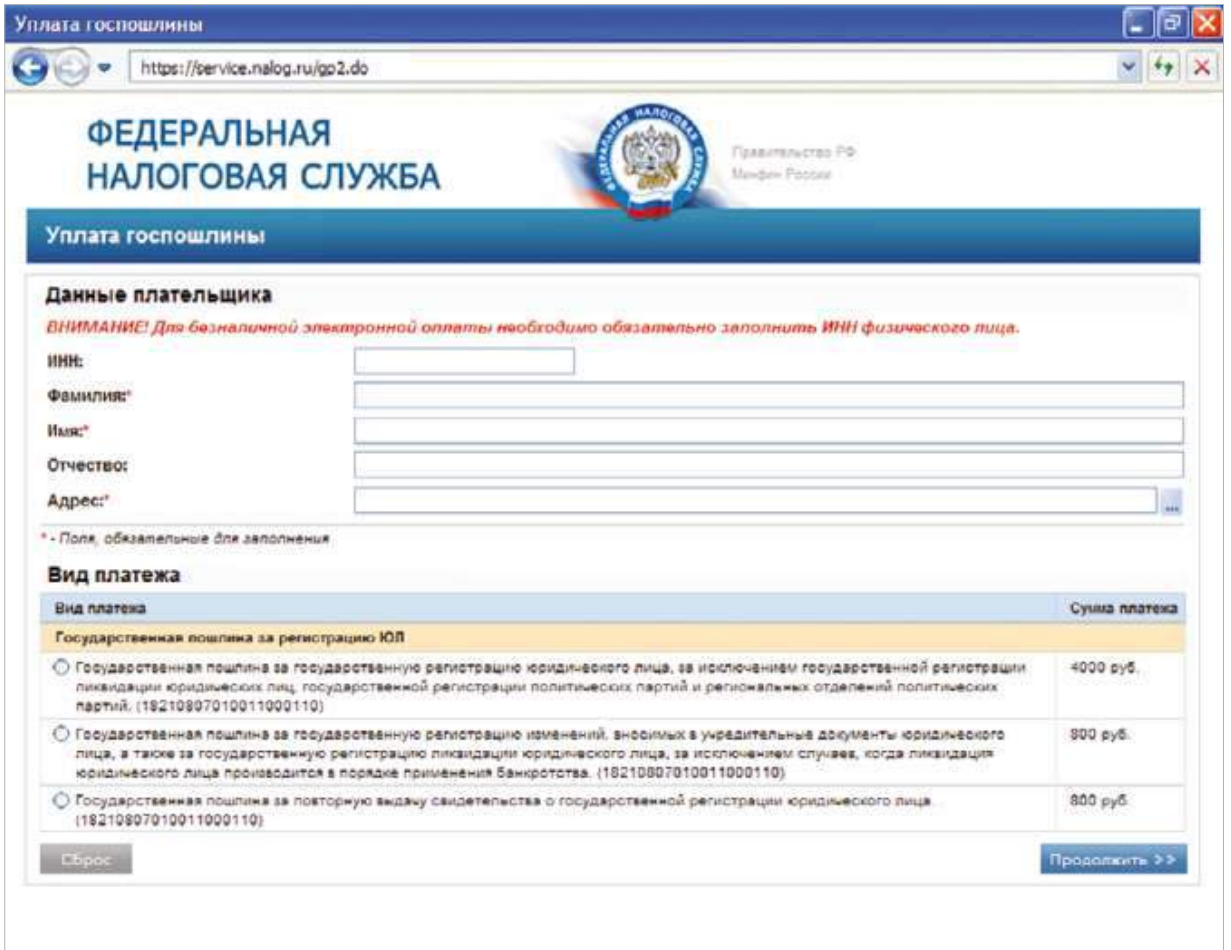

## УПЛАТА НАЛОГОВ ФИЗИЧЕСКИХ ЛИЦ

#### https://service.nalog.ru/prepay.do

Сервис «Уплата налогов физических лиц» позволяет налогоплательщику-физическому лицу:

- $\rightarrow$  сформировать платёжные документы на уплату имущественного, земельного и транспортного налогов, налога на доходы физических лиц, штрафа за несвоевременное представление налоговой декларации, погашение задолженности;
- $\rightarrow$  распечатать сформированные документы для оплаты в любой кредитной организации или осуществить безналичную оплату с помощью онлайн-сервисов банков, заключивших партнёрские соглашения с ФНС России.

Для работы с сервисом необходимо заполнить форму со сведениями о налогоплательщике, выбрать из выпадающего списка вид налога и, в зависимости от вида выбранного налога, дополнительно указать сведения об объектах налогообложения, тип платежа (налог, пени или штраф) и сумму платежа.

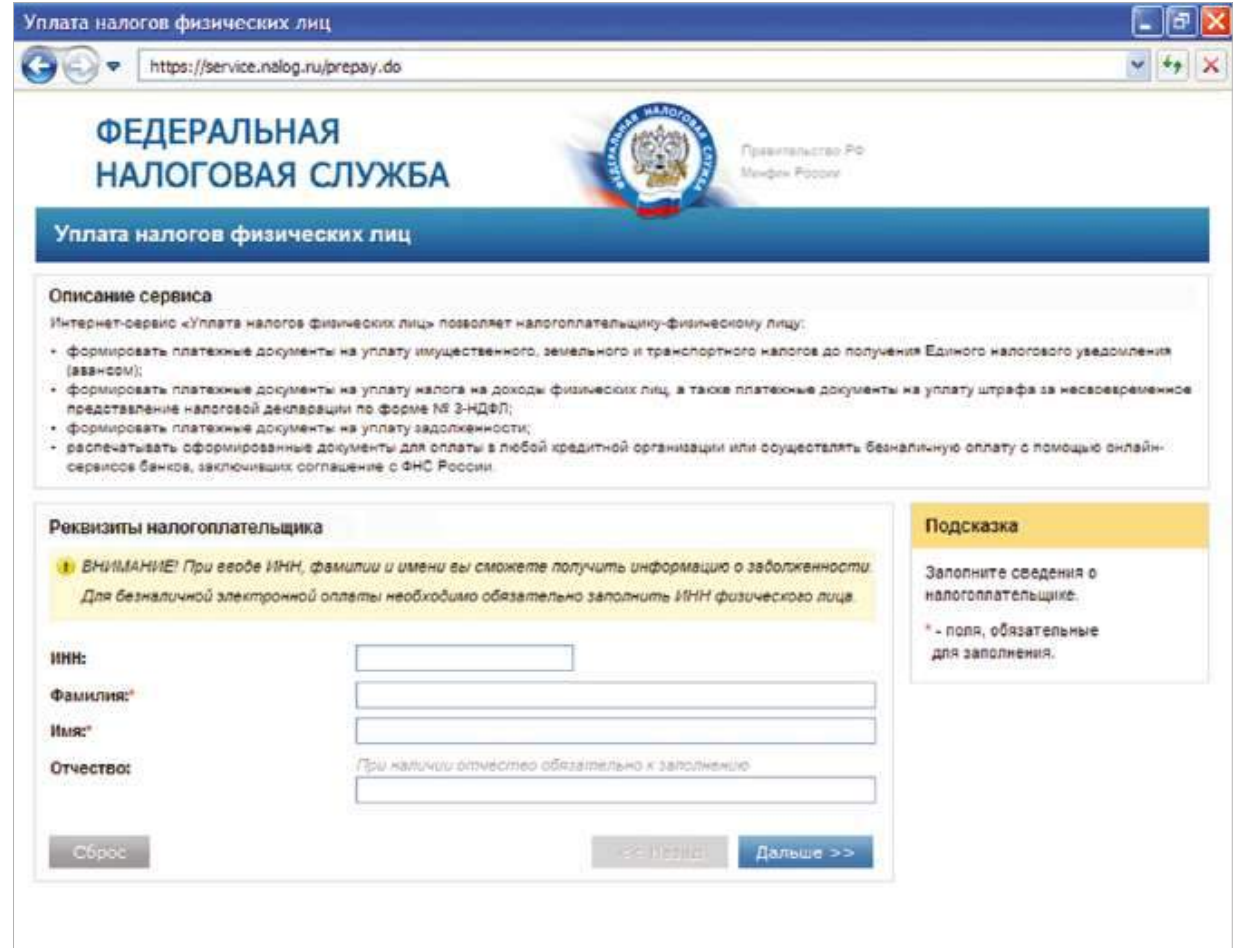

### ЗАПОЛНИТЬ ПЛАТЕЖНОЕ ПОРУЧЕНИЕ

#### https://service.nalog.ru/

Сервис позволяет юридическим лицам и индивидуальным предпринимателям подготавливать платёжные документы на перечисление налогов, сборов и иных платежей в бюджетную систему Российской Федерации в электронном виде.

Для оформления платёжного поручения в электронном виде на странице сервиса необходимо последовательно заполнить поля с указанием:

- $\rightarrow$  кода обслуживающей налогоплательщика налоговой инспекции и кода ОКАТО;
- $\rightarrow$  реквизитов для заполнения расчётного документа;

 $\rightarrow$  данных налогоплательщика.

#### СОВЕТ

Код инспекции и код ОКАТО также могут бытьавтоматически определеныпо указанному налогоплательщиком адресу своего местонахождения *(*регистрации*).*

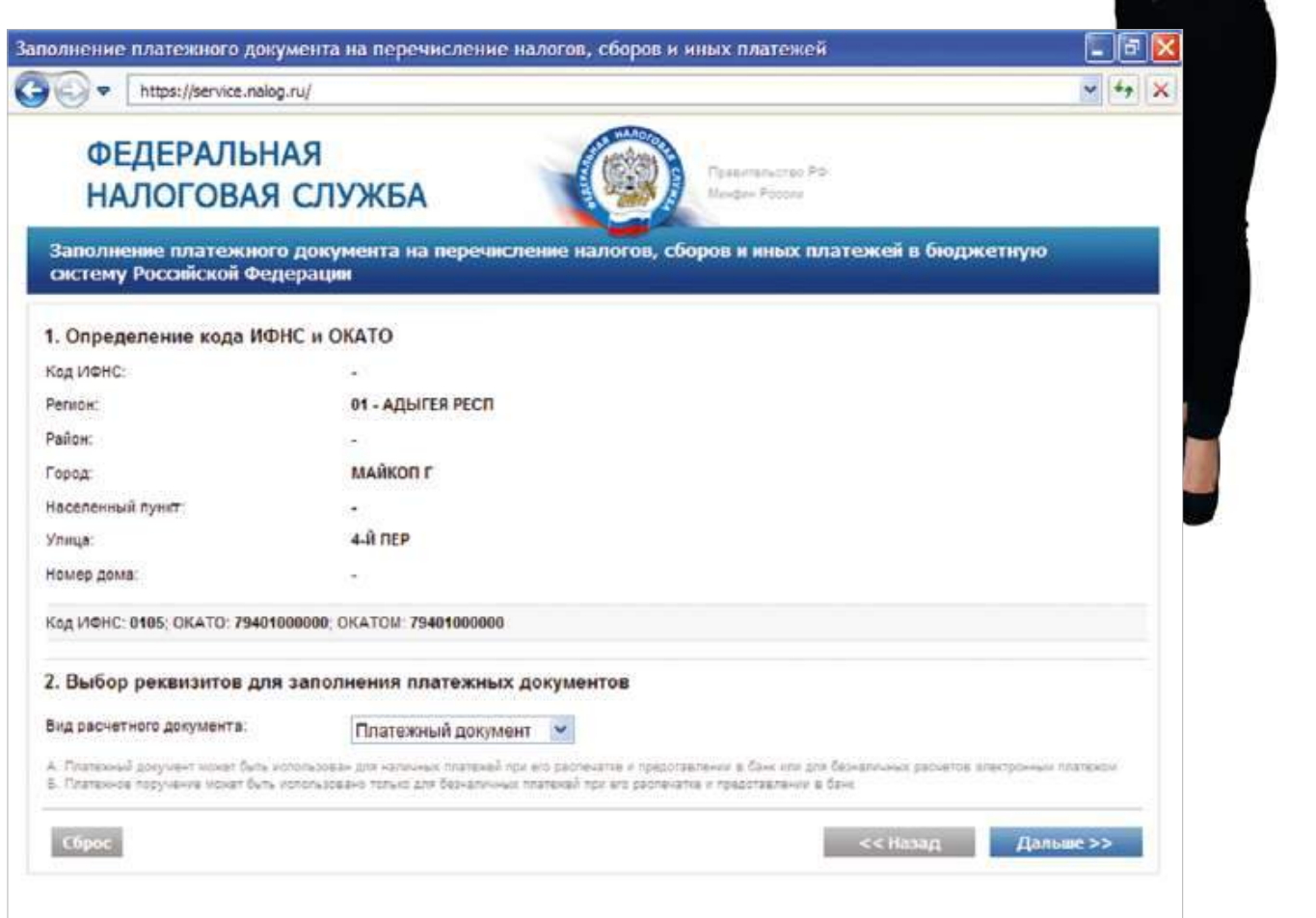

## ПОЛУЧЕНИЕ ВЫПИСКИ ИЗ ЕГРЮЛ/ЕГРИП ЧЕРЕЗ ИНТЕРНЕТ

#### http://www.nalog.ru/el\_usl/egrip/

Сервис предоставляет возможность заинтересованным лицам получить выписку из ЕГРЮЛ и ЕГРИП в отношении самих себя на основании заявки, направленной в налоговый орган через Интернет.

Заявителями для получения выписки могут выступать следующие физческие лица:

- $\rightarrow$  лица, имеющие право без доверенности действовать от имени юридического лица (получение выписки из ЕГРЮЛ в отношении данного юридического лица);
- $\rightarrow$  индивидуальные предприниматели (получение выписки из ЕГРИП в отношении самого себя);
- $\rightarrow$  главы крестьянских (фермерских) хозяйств (КФХ) (получение выписки из ЕГРИП в отношении КФХ, главой которого он является).

#### **Для получения выписки из ЕГРЮЛ или ЕГРИП необходимо:**

#### **ШАГ 1 1**

Установить на компьютер необходимое программное обеспечение, подключить носитель ключа электронной подписи (ЭП) руководителя или иного уполномоченного лица организации и выполнить проверку условий подключения к сервису.

#### ОБРАТИТЕ ВНИМАНИЕ

Сертификат ключа подписи *(*СКП*)* и соответствующий ему ключ электронной подписи *(*ЭП*)* можно получить в любомудостоверяющемцентре*,* аккредитованном в сети доверенных удостоверяющих центров ФНС России*.* Также допускается использование СКП*,* предназначенной для передачи в электронном виде налоговой и бухгалтерской отчётности*.*

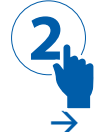

**ШАГ 2** Заполнить заявку с указанием следующих сведений:

à основной государственный регистрационный номер юридического лица (ОГРН) или основной государственный регистрационный номер записи о государственной регистрации индивидуального предпринимателя (КФХ) (ОГРНИП);

 $\rightarrow$  удобный для заявителя способ получения выписки – в электронном виде либо на бумажном носителе (при обращении в налоговый орган либо по почте заказным письмом).

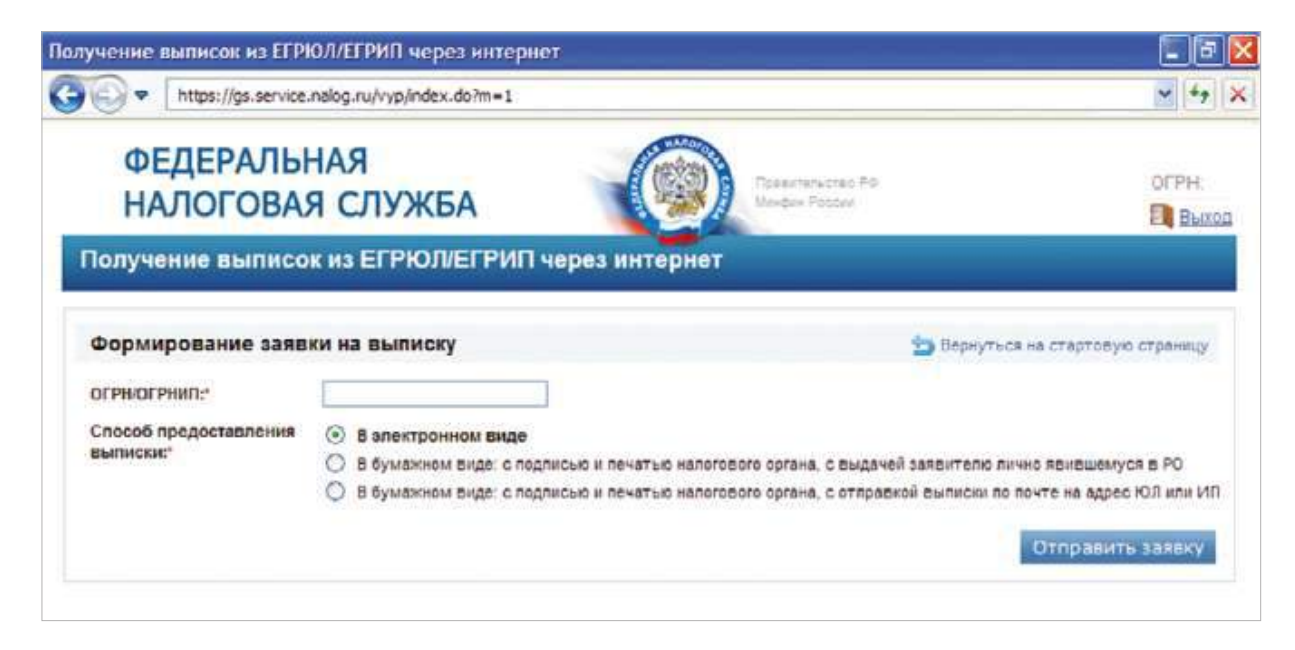

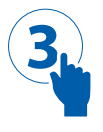

### **ШАГ 3**

По регистрационному номеру, автоматически присвоенному заявке, в разделе «Просмотр состояния обработки ранее поданных заявок» отслеживать информацию о статусе её выполнения.

#### ОБРАТИТЕ ВНИМАНИЕ

Подготовка налоговым органом выписки из ЕГРЮЛ или ЕГРИП осуществляется в течение пяти рабочих дней с момента регистрации электронной заявки*.*

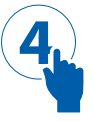

#### **ШАГ 4**

Получить выписку из ЕГРЮЛ или ЕГРИП способом, указанным заявителем в заявке.

## ПРЕДСТАВЛЕНИЕ НАЛОГОВОЙ И БУХГАЛТЕРСКОЙ ОТЧЕТНОСТИ В ЭЛЕКТРОННОМ ВИДЕ

### http://www.nalog.ru/el\_usl/pred\_elv/

Сервис предоставляет налогоплательщику возможность в рамках пилотного проекта предоставить налоговую и бухгалтерскую отчётность в электронном виде.

#### **Для работы с сервисом необходимо:**

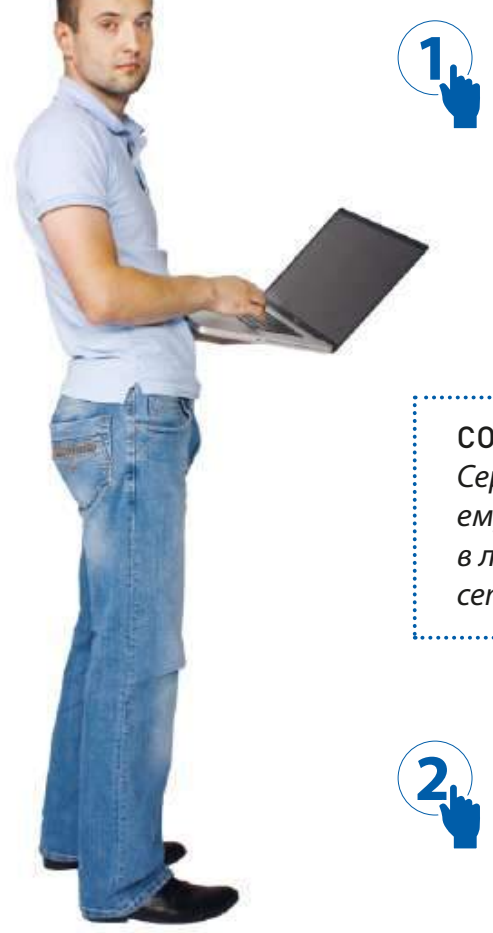

**ШАГ 1**

Установить на компьютер необходимое программное обеспечение, подключить носитель ключа электронной подписи (ЭП) руководителя или иного уполномоченного лица организации и выполнить проверку условий подключения к сервису.

#### СОВЕТ

Сертификат ключа подписи *(*СКП*)* и соответствующий ему ключ электронной подписи *(*ЭП*)* можно получить в любом удостоверяющем центре*,* аккредитованном в сети доверенных удостоверяющих центров ФНС России*.*

### **ШАГ 2**

Перейти к работе с сервисом, нажав на кнопку «Начать работу с сервисом «Сдача налоговой, бухгалтерской отчетности в электронном виде».

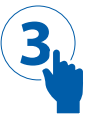

### **ШАГ 3**

Подготовить файл транспортного контейнера, содержащий зашифрованную и подписанную ЭП налогоплательщика налоговую декларацию, и отправить его, используя функцию загрузки файла.